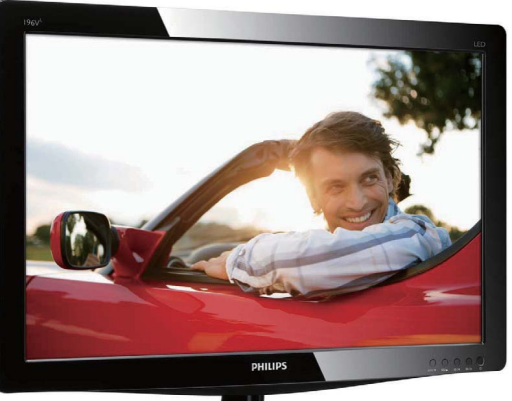

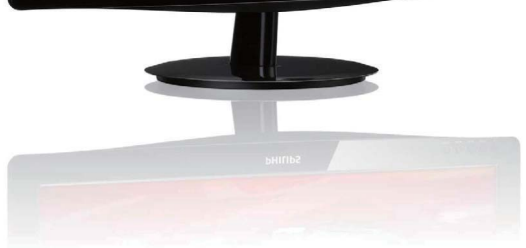

## www.philips.com/welcome

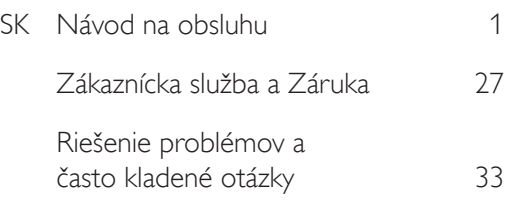

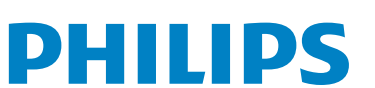

# Obsah

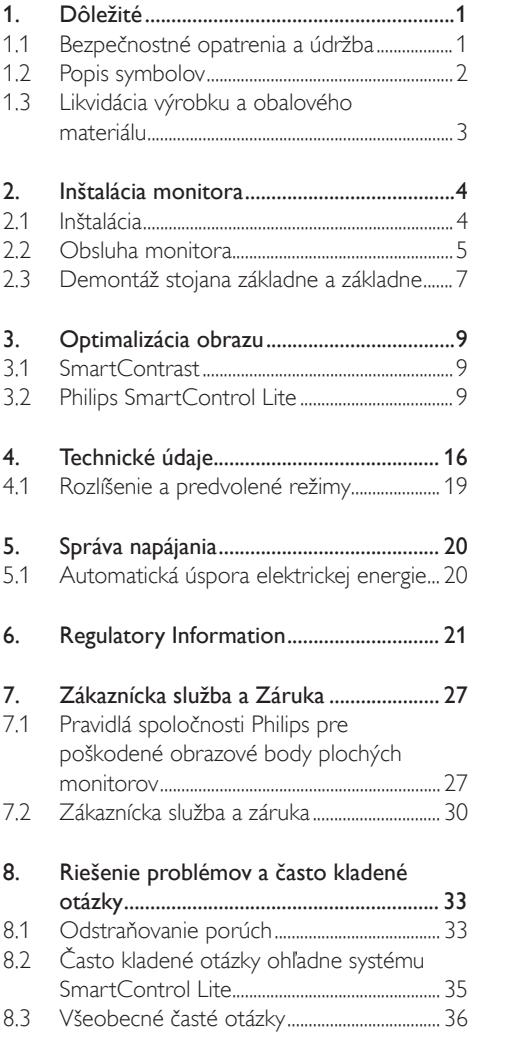

## 1. Dôležité

Elektronický návod na obsluhu je určený pre každého, kto používa monitor značky Philips. Skôr ako začnete svoj monitor používať, nájdite si čas na preštudovanie tohto návodu na obsluhu. Obsahuje dôležité informácie a poznámky týkajúce sa obsluhy vášho monitora.

Záruka Philips F1rst Choice požaduje použitie produkt len na jeho určené použitie, v súlade s jeho prevádzkovými inštrukciami a na základe predloženia originálnej faktúry alebo pokladničného bločka, zahŕňajúcim dátum predaja, meno predajcu a model a výrobné číslo produktu.

## 1.1 Bezpečnostné opatrenia a údržba

## *N* Výstrahy

Používanie iných ovládaní, prispôsobení alebo postupov než tých, ktoré boli špecifikované v tejto dokumentácii môže mať za následok vystavenie šoku, elektrickú poruchu a/alebo mechanickú poruchu.

Pri pripájaní a používaní Vášho počítačového monitora si prečítajte a nasledujte tieto pokyny.

#### Prevádzka

- Dbajte na to, aby nebol monitor vystavený priamemu slnečnému svetlu, veľmi silným jasným svetlám a bol ďalej od iných zdrojov tepla. Dlhodobé vystavenie účinkom takéhoto typu prostredia môže viesť k vyblednutiu a poškodeniu monitora.
- Odstráňte akékoľvek predmety, ktoré by mohli spadnúť do vetracích otvorov alebo zabrániť správnemu chladeniu elektroniky monitora.
- Neupchávajte vetracie otvory na skrinke.
- Pri polohovaní monitora sa uistite, či je napájacia zástrčka a zásuvka ľahko prístupná.
- Ak vypínate monitor odpojením napájacieho kábla alebo kábla adaptéra, počkajte 6 sekúnd pred pripojením napájacieho kábla alebo kábla adaptéra, aby ste zabezpečili normálnu prevádzku.
- Prosím, používajte vždy len schválený napájací kábel dodaný od spoločnosti Philips. Ak váš napájací kábel chýba, prosím kontaktujte svoje miestne servisné centrum. (Prosím, pozrite si Informačné centrum spotrebiteľov starostlivosti o zákazníka)
- Počas prevádzky nevystavujte monitor prudkým vibráciám alebo podmienkam s veľkými nárazmi.
- Neudierajte alebo nehádžte monitor počas prevádzky alebo prepravy.

#### Údržba

- Kvôli ochrane monitora pred poškodením nevyvíjajte nadmerný tlak na panel monitora. Pri prenášaní vášho monitora, uchopte rám a tak ho zdvihnite, nedvíhajte monitor umiestnením rúk alebo prstov na panel monitora.
- Ak monitor nebudete dlhšiu dobu používať, odpojte ho.
- Ak potrebujete monitor očistiť mierne vlhkou textíliou, odpojte ho. Obrazovku môžete zotrieť suchou textíliou vo vypnutom stave. Nikdy však nepoužívajte organické rozpúšťadlá, ako sú alkohol alebo tekutiny s amoniakovým základom.
- Aby ste sa vyhli riziku šoku alebo trvalému poškodeniu prístroja, nevystavujte monitor vplyvom prachu, dažďa, vody alebo nadmerne vlhkého prostredia.
- Ak váš monitor zostane vlhký, utrite ho čo najskôr suchou textíliou.
- Ak sa do vášho monitora dostane cudzí predmet alebo voda, prosím ihneď ho vypnite a odpojte napájací kábel. Potom odstráňte cudzí predmet alebo vodu a odošlite ho do servisného centra.
- Neuskladňujte ani nepoužívajte monitor na miestach, ktoré sú vystavené teplu, priamemu slnečnému svetlu alebo extrémnemu chladu.
- Pre zachovanie najlepšej prevádzky vášho monitora a zabezpečenie čo najdlhšej životnosti, prosím používajte monitor na mieste, ktoré spadá do nasledujúcich rozsahov teplôt a vlhkosti.
	- Teplota: 0-40°C (32-95°F)
	- Vlhkosť: 20-80% RH

## Dôležité informácie k obrazu s chybou vypálenia alebo duchov

- Ak mienite nechať monitor bez dozoru, vždy spustite pohybujúci sa šetrič obrazovky. Vždy aktivujte aplikáciu pravidelnej obnovy obrazovky v prípade, že sa na monitore bude zobrazovať nemenný statický obsah. Neprerušené dlhodobé zobrazenie nepohybujúcich sa alebo statických obrázkov môže na vašej obrazovke spôsobiť "vpálenie obrazu", ktoré je známe aj ako "paobraz" alebo "zobrazenie duchov".
- "Vpálenie obrazu", "paobraz" alebo "zobrazenie duchov" predstavujú dobre známy jav v oblasti technológií panela monitorov. Vo väčšine prípadov "vpálenie obrazu", "paobraz" alebo "zobrazenie duchov" postupne po vypnutí monitora zmizne.

## **1** Varovanie

Neúspešné aktivovanie šetriča obrazovky, prípadne pravidelné používanie obnovovania obrazovky môže viesť k tomu, že príznaky "vypáleného obrazu", "postobrazu" alebo "obrazu s duchmi" nezmiznú a nie je možné to napraviť. Na hore uvedené poškodenie sa záruka nevzťahuje.

## Servis

- Kryt zariadenia môžu odmontovať len kvalifikované osoby.
- Ak je potrebný akýkoľvek dokument pre opravu alebo integráciu, prosím kontaktujte svoje miestne servisné centrum. (prosím, pozrite si časť "Informačné centrum spotrebiteľov")
- Informácie o preprave nájdete v časti "Technické špecifikácie".
- Nenechávajte svoj monitor v aute alebo kufri na priamom slnečnom svetle.

## **e** Poznámka

Ak monitor nepracuje správne, alebo nie ste si istý čo podniknúť keď boli dodržané prevádzkové pokyny uvedené v tejto príručke, konzultujte ďalší postup so servisným technikom.

## 1.2 Popis symbolov

Nasledovné podčasti popisujú spôsob značenia poznámok, ktoré sú použité v tomto dokumente. Poznámky, upozornenia a varovania V celej tejto príručke môžu byť úseky textu sprevádzané ikonou a vytlačené hrubým písmom alebo kurzívou. Tieto úseky textu obsahujú poznámky, upozornenia alebo varovania. Použité sú nasledovne:

## Poznámka

Táto ikona naznačuje dôležité informácie a tipy, ktoré vám pomôžu lepšie využiť váš počítačový systém.

## **O** Upozornenie

Táto ikona označuje informácie, ktoré vám napovedia ako predchádzať buď potenciálnemu poškodeniu hardvéru alebo strate údajov.

## **1** Varovanie

Táto ikona označuje potenciál ublíženia na zdraví a napovie vám, ako sa tomuto problému vyhnúť. Niektoré varovania sa môžu objaviť v rôznych formách a môžu byť sprevádzané ikonou. V takýchto prípadoch je špecifická prezentácia takého varovania povinne uložená príslušnou úradnou mocou.

1.3 Likvidácia výrobku a obalového materiálu

Waste Electrical and Electronic Equipment-**WEEE** 

### Recycling Information for Customers

Your display is manufactured with high quality materials and components which can be recycled and reused.

To learn more about our recycling program please visit www.philips.com/about/sustainability/recycling.

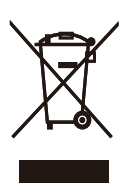

This marking on the product or on its packaging illustrates that, under European Directive 2002/96/ EC governing used electrical and electronic appliances, this product may not be disposed of with normal household waste. You are responsible for disposal of this equipment through a designated waste electrical and electronic equipment collection. To determine the locations for dropping off such waste electrical and electronic, contact your local government office, the waste disposal organization that serves your household or the store at which you purchased the product.

Your new monitor contains materials that can be recycled and reused. Specialized companies can recycle your product to increase the amount of reusable materials and to minimize the amount to be disposed of.

All redundant packing material has been omitted. We have done our utmost to make the packaging easily separable into mono materials.

Please find out about the local regulations on how to dispose of your old monitor and packing from your sales representative.

## 2. Inštalácia monitora

## 2.1 Inštalácia

## **1** Obsah balenia

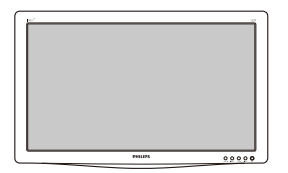

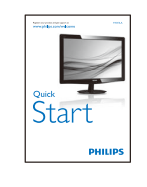

Monito

 $\frac{1}{2}$ 

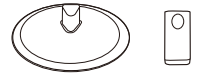

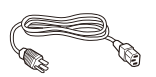

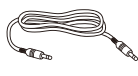

Audio cable (optional)

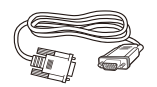

VGA (optional)

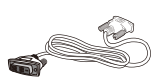

DVI (optional)

### **2** Inštalácia stojana so základňou

- 1. Monitor jeho čelnou časťou položte na mäkký a hladký povrch a dávajte pozor, aby ste nepoškriabali ani nepoškodili obrazovku.
- 2. Pripojte stĺpik podstavca k monitoru, kým nezacvakne na svojom mieste.

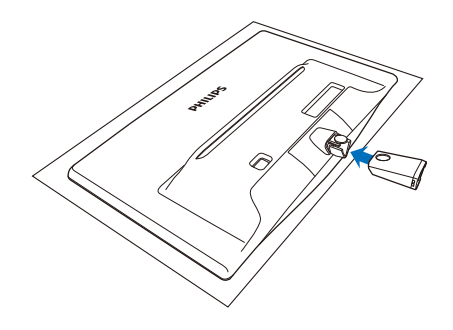

3. Uchopte stojan základne oboma rukami a pevne nasuňte stojan základne do stĺpika základne.

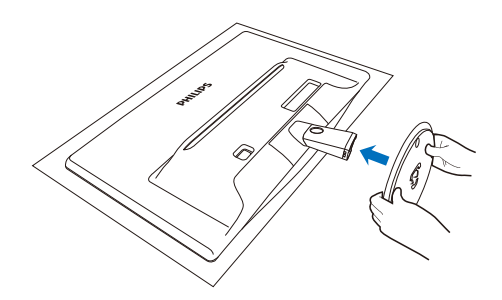

## **3** Pripojenie k vášmu PC

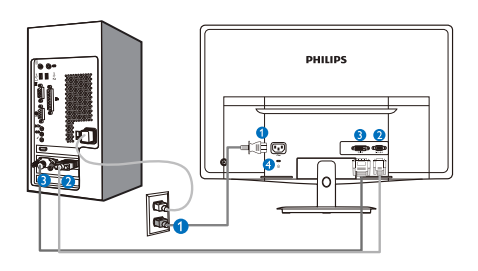

- **O** Vstup striedavého napätia
- **2** Vstup VGA
- **8** Vstup DVI-D
- **2** Zámka proti odcudzeniu Kensington

Pripojenie k PC

- 1. Pevne pripojte šnúru napájania do zadnej časti monitora.
- 2. Vypnite počítač a odpojte napájací kábel.
- 3. Pripojte signálny kábel monitora k video konektoru na zadnej strane vášho počítača.
- 4. Zapojte napájací kábel vášho počítača a monitora do blízkej zásuvky.
- 5. Zapnite počítač a monitor. Ak sa na monitore zobrazí obrázok, inštalácia je hotová.

## 2.2 Obsluha monitora

## **1** Popis čelného pohľadu výrobku

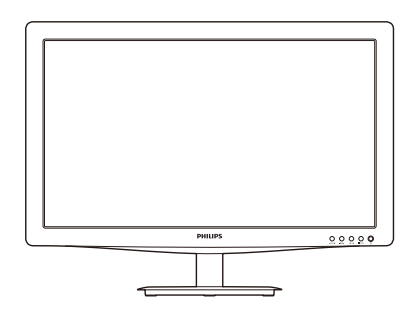

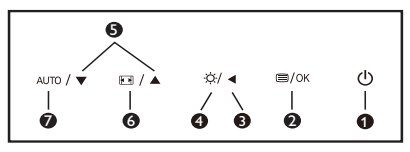

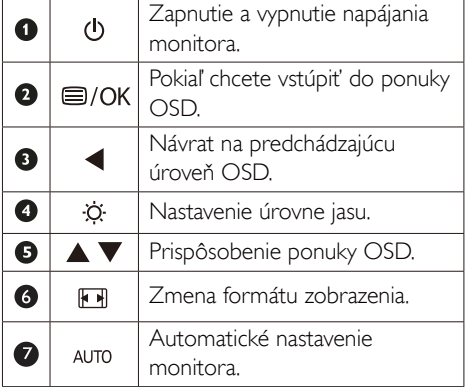

### 2 Popis zobrazenia na obrazovke

## Čo je zobrazenie na obrazovke (OSD)?

On-Screen Display (OSD, displej na obrazovke) je funkcia všetkých monitorov Philips. Umožňuje užívateľovi prispôsobenie výkonu obrazovky alebo výber funkcií monitora priamo cez okno s pokynmi na obrazovke. Používateľsky príjemné rozhranie displeja na obrazovke je uvedené nižšie:

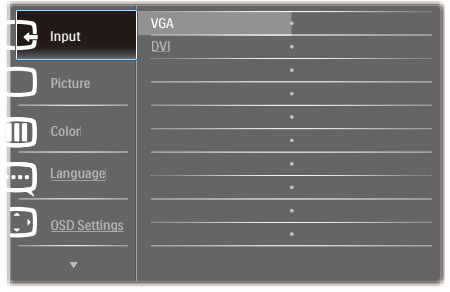

## Základné a jednoduché pokyny ohľadne klávesov ovládacích prvkov

Vo vyššie uvedenom OSD môžu užívatelia stláčať tlačidlá  $\blacktriangledown$  na prednom okraji monitora a pohybovať kurzorom, OK pre potvrdenie voľby alebo zmeny.

## Ponuka OSD

Nižšie je zobrazená štruktúra zobrazenia na obrazovke. Pri práci s rôznymi nastaveniami môžete neskôr použiť túto štruktúru ako návod.

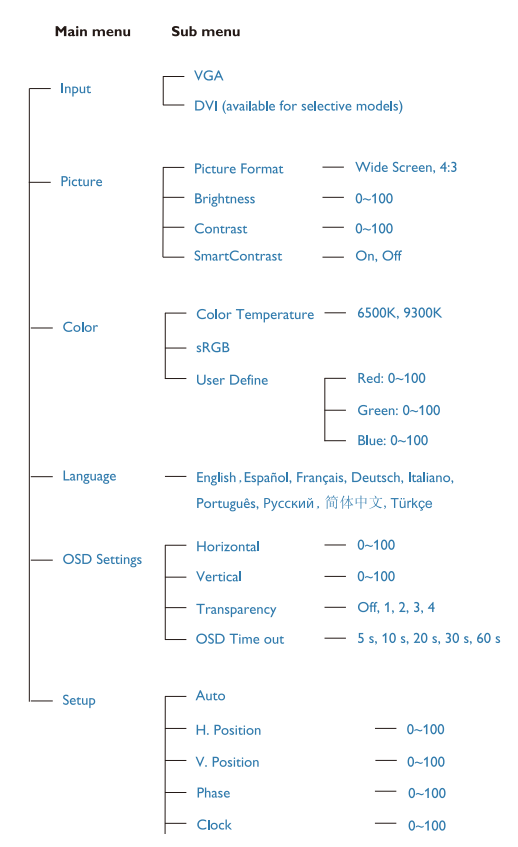

## **B** Oznámenie o rozlíšení

Tento monitor bol navrhnutý tak, aby jeho optimálny výkon bol pri jeho prirodzenom rozlíšení 1366 × 768 pri 60 Hz. Ak je monitor napájaný pri inom rozlíšení, na obrazovke sa zobrazí upozornenie: Pre dosiahnutie najlepších výsledkov používajte rozlíšenie 1366 x 768 pri 60 Hz. Hlásenie o prirodzenom rozlíšení je možné vypnúť v položke Setup (Nastavenie) v rámci ponuky pre OSD (Zobrazenie na obrazovke).

## 4 Nastavenie polohy

Naklonenie

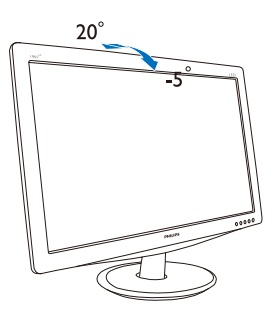

## 2.3 Demontáž stojana základne a základne

## **1** Odmontovanie stojana základne

Pred tým, ako začnete s odmontovaním základne monitora, aby ste predišli poškodeniu alebo poraneniu, postupujte podľa nasledujúcich pokynov.

1. Monitor jeho čelnou časťou položte na hladký povrch a dávajte pozor, aby ste nepoškriabali ani nepoškodili obrazovku.

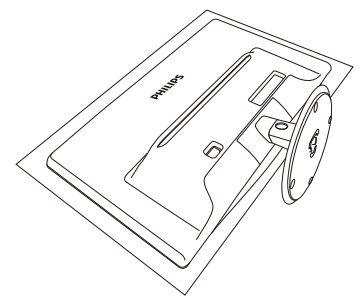

2. Stlačením zaisťovacích svoriek odpojte stojan od stĺpika podstavca.

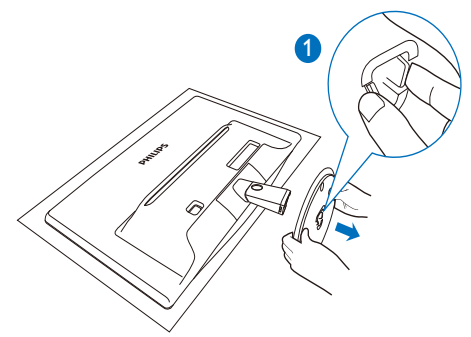

3. Stlačením tlačidla uvoľňovania odpojte stĺpik podstavca.

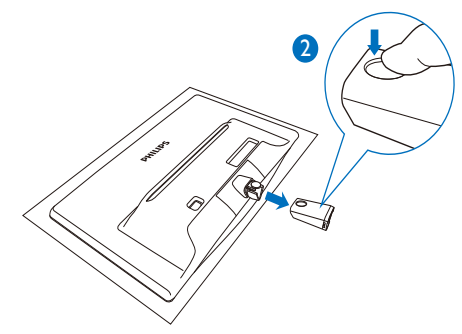

## 2 Odmontovanie základne

1. Na spojenie do dvoch uvoľňovacích otvorov na kryte kĺbu môžete použiť plochý skrutkovač a opatrne vypáčením kryt odnímte.

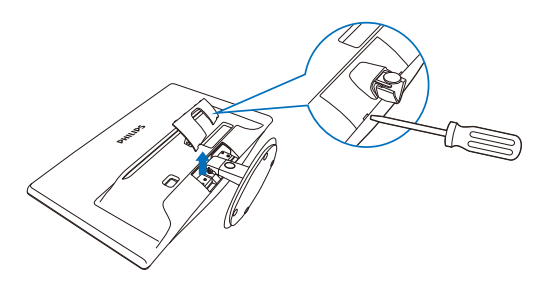

2. Odskrutkujte 4 skrutky a potom odmontujte základňu z monitora.

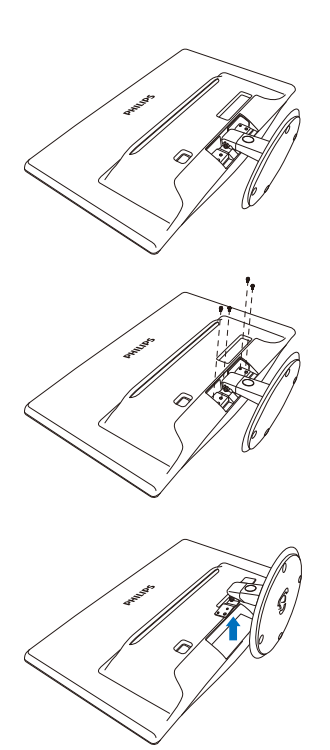

## 3. Optimalizácia obrazu

## 3.1 SmartContrast

## **1** Čo je to?

Je to jedinečná technológia, ktorá dynamicky analyzuje zobrazovaný obsah a automaticky optimalizuje kontrastný pomer monitora s cieľom dosiahnuť maximálnu vizuálnu čistotu a potešenie zo sledovania, a to na základe zvýšenia intenzity podsvietenia kvôli čistejšiemu, ostrejšiemu a jasnejšiemu obrazu alebo zníženia úrovne podsvietenia kvôli čistejšiemu zobrazeniu obrazových záznamov na tmavom pozadí.

## 2 Prečo je to potrebné?

Cieľom je získať čo najlepšiu vizuálnu čistotu a pohodlie pri sledovaní každého typu obsahu obrazových záznamov. Funkcia SmartContrast dynamicky ovláda kontrast a prispôsobuje podsvietenie, aby sa zobrazil čistejší, ostrejší a jasnejší obraz pri videohrách a obrazových záznamoch a tiež zobrazuje čistejší a čitateľnejší text počas vykonávania kancelárskych prác. Znížením spotreby monitora ušetríte na nákladoch spojených s energiou a predĺži sa životnosť monitora.

## **3** Ako to funguje?

Po aktivácii funkcie SmartContrast dôjde k analýze zobrazovaného obsahu v reálnom čase s cieľom prispôsobiť farby a intenzitu podsvietenia. Táto funkcia dynamicky vylepší kontrast s cieľom dosiahnuť fantastický zážitok pri sledovaní videí a hraní hier.

## 3.2 Philips SmartControl Lite

Nový softvér SmartControl Lite od spoločnosti Phillips vám umožňuje ovládať váš monitor pomocou jednoduchého obrazovkového grafického rozhrania. Komplikované nastavenia sú minulosťou, pretože tento pre používateľa jednoduchý softvér vás prevedie jemným naladením rozlíšenia, Color calibration (kalibráciou farieb), Clock/Phase adjustments (nastaveniami synchronizácie/fázy), RGB White point adjustment (nastavením bieleho bodu v rámci RGB a pod).

Tento softvér, ktorý je vybavený najnovšími technológiami v základnom algoritme rýchleho spracovania obrazu a odozvy, pričom je kompatibilný pre systém Windows 7 a je pripravený vylepšiť váš zážitok pri používaní monitorov značky Philips!

#### **1** Inštalácia

- Inštaláciu vykonajte podľa pokynov.
- Po dokončení inštalácie môžete program spustiť.
- Ak chcete spustiť činnosť zariadenia neskôr, môžete kliknúť na klávesovú skratku na pracovnej ploche alebo na paneli s nástrojmi.

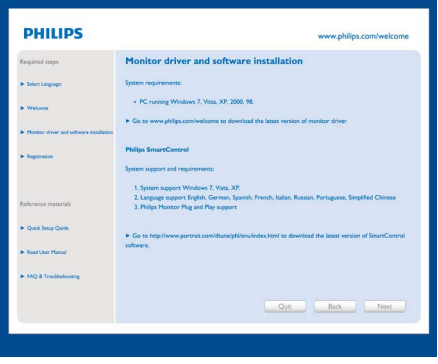

#### 3. Optimalizácia obrazu

## Sprievodca prvým spustením

- Prvýkrát po inštalácii systému SmartControl Lite prejde systém automaticky na sprievodcu prvým uvedením do činnosti.
- Tento sprievodca vás povedie krok za krokom nastavením činnosti monitora.
- Spustiť tohto sprievodcu môžete aj neskôr z ponuky Plug-in (Doplnky).
- Pomocou tably Standard (Štandardné) je možné nastaviť ďalšie možnosti

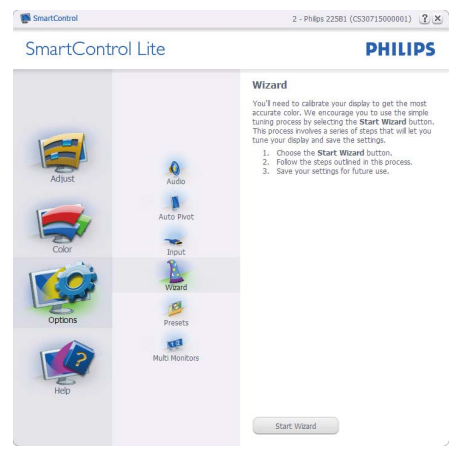

## 2 Spustenie pomocou tably Standard (Štandardné):

## Ponuka Adjust (Upraviť):

- Ponuka Adjust (Upraviť) umožňuje vykonať nastavenie Brightness (jasu), Contrast (kontrastu), Focus (zaostrenia), Position (polohy) a Resolution (rozlíšenia).
- Nastavenie je možné vykonať podľa pokynov.
- Pri možnosti Cancel (Zrušiť) môže používateľ inštaláciu zrušiť.

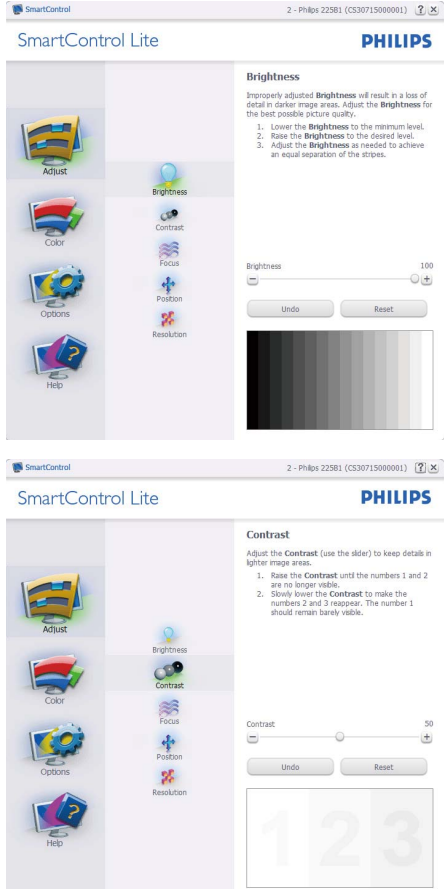

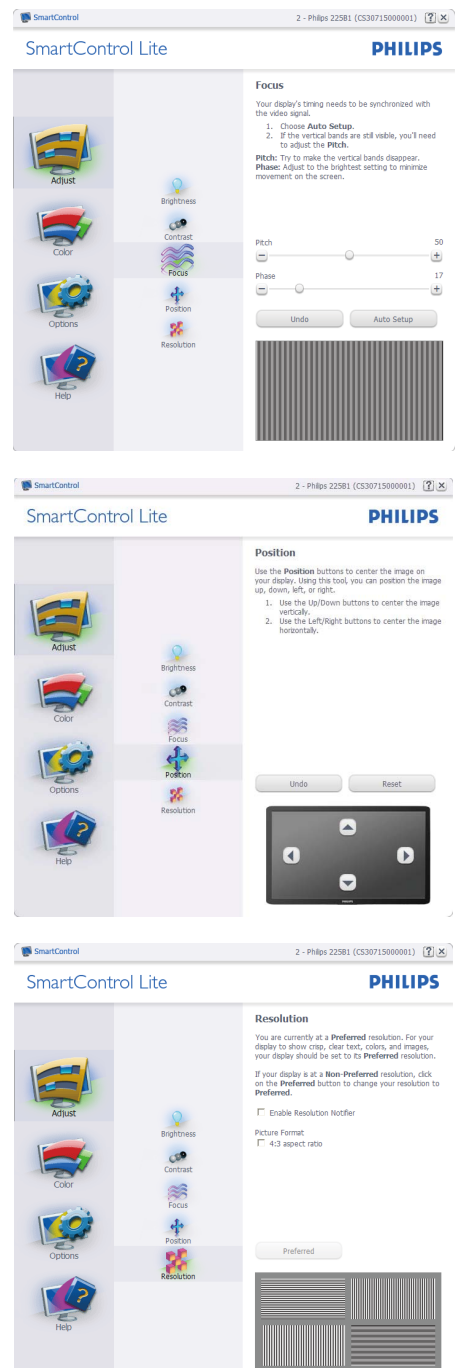

#### Ponuka Color (Farby):

- Ponuka Color (farby) umožňuje vykonať nastavenie RGB, Black Level (úrovne bielej), White Point (bieleho bodu), Color Calibration (kalibrácie farieb) a funkcie SmartImage Lite (pozrite si časť týkajúcu sa funkcie SmartImage Lite).
- Nastavenie je možné vykonať podľa pokynov.
- V dolu uvedenej tabuľke sú uvedené položky vedľajšej ponuky pre váš vstup.
- Príklad Color Calibration (kalibrácie farieb)

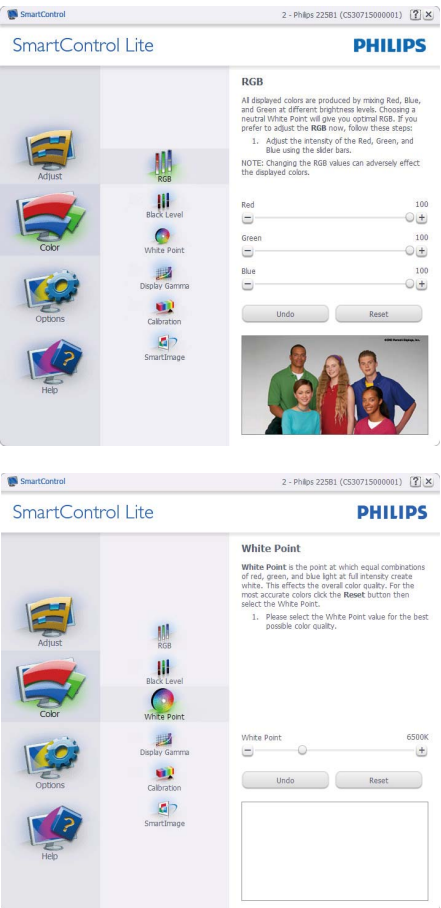

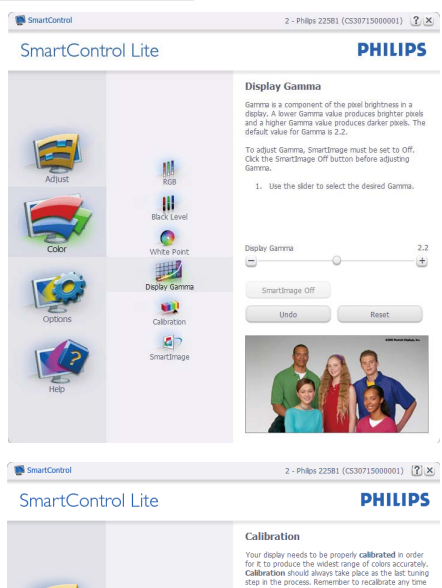

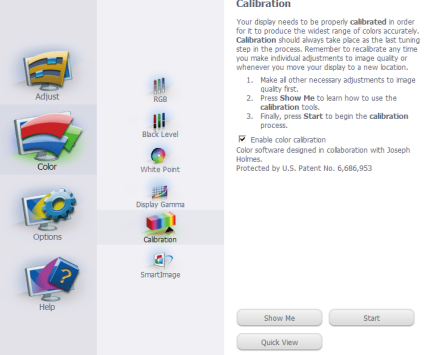

- 1. Sprievodca kalibráciou farieb začína zobrazením "Show Me (Ukáž mi)".
- 2. Start (Štart) týmto sa spustí postupnosť kalibrácie farieb v 6 krokoch.
- 3. Funkciou Quick View (View sa načítajú) predchádzajúce/nasledujúce obrázky.
- 4. Ak sa chcete vrátiť k table Color (farby), kliknite na tlačidlo Cancel (Zrušiť).
- 5. Enable color calibration (Zapnutie kalibrácie farieb) – v rámci predvoľby je zapnutá. Ak nie je začiarknutá, neumožňuje uskutočnenie kalibrácie farieb, pričom je znemožnené použitie tlačidiel Start (Štart) a Quick View.
- 6. Na obrazovke kalibrácie sa musia zobraziť informácie o patente.

## Obrazovka kalibrácie prvej farby:

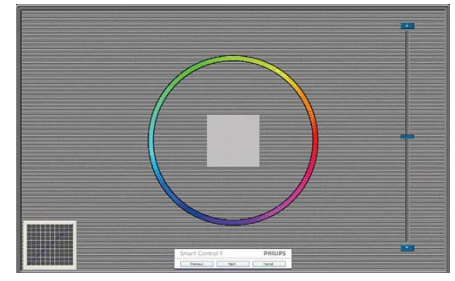

- Tlačidlo Previous (Predchádzajúci) je vypnuté až po zobrazenie obrazovky druhej farby.
- Tlačidlom Next (Ďalej) prejdete na nasledujúci cieľ (6 cieľov).
- Posledným tlačidlom Next (Ďalej) prejdete na File(Súbor) > tabla Presets (Predvoľby).
- Možnosťou Cancel (Zrušiť) zatvoríte používateľské rozhranie a vrátite sa na stránku doplnkov.

Options>Preferences (Možnosti>Preferencie) táto možnosť bude aktívna len po zvolení položky Preferences (Preferencie) z rozbaľovacej ponuky Options (Možnosti). V prípade nepodporovaného zobrazovacieho zariadenia kompatibilného so systémom DDC/CI budú dostupné len karty Help (Pomocník) a Options (Možnosti).

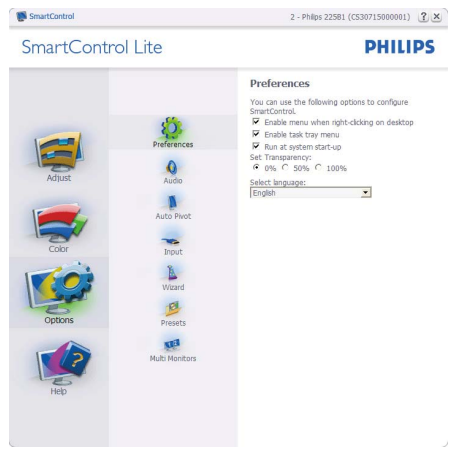

- Týmto sa zobrazujú aktuálne nastavenia preferencií.
- Začiarknutím políčka sa zapne táto funkcia. Začiarknutie políčka slúži na prepínanie.
- Možnosť Enable Context Menu (Zapnúť menu kontextovú ponuku) na pracovnej ploche je v rámci predvoľby je začiarknutý (On (Zap.). V rámci položky Enable Context Menu (Zapnúť menu kontextovú ponuku) sa zobrazia jednotlivé možnosti volieb systému SmartControl Lite pre položky Select Preset (Vybrať predvolené) a Tune Display (Jemne nastaviť zobrazenie); tie sa zobrazia v kontextovej ponuke po kliknutí pravým tlačidlom na pracovnú plochu. Možnosťou Disabled (Vypnuté) sa systém SmartControl Lite odstráni z kontextovej ponuky, ktorá sa zobrazí po kliknutí pravým tlačidlom myši.
- Ikona Enable Task Tray (Zapnúť panel úloh) je začiarknutá (On (Zap.)) štandardne. V rámci položky Enable Context Menu (Zapnúť menu kontextovú ponuku) sa zobrazuje ponuku panela úloh pre systém SmartControl Lite. Po kliknutí na ikonu panela úloh pravým tlačidlom myši sa zobrazí ponuka možností pre položku Help (Pomocník), Technical Support

(Technická podpora), Check for Update (kontrola aktualizácií), About (Informácie) a Exit (Ukončiť). Keď nie je položka Enable task tray menu (Zapnúť ponuku panela úloh) začiarknutá , v rámci ikony panela úloh sa bude zobrazovať len možnosť EXIT (Ukončiť).

- Položka Run at Startup (Otvoriť pri spustení) je začiarknutá (On (Zap.)) v rámci predvoľby. V prípade zrušenia začiarknutia sa systém SmartControl Lite pri zapnutí nespustí ani sa nebude nachádzať na paneli úloh. Jediný spôsob ako sa dá systém SmartControl LIte spustiť, je buď pomocou klávesovej skratky na pracovnej ploche alebo pomocou programového súboru. Žiadne predvolené nastavenie spustenia pri zapnutí sa nenačíta, keď toto políčko nie je začiarknuté (keď je vypnuté).
- Režim aktivovania priehľadnosti (Windows 7, Vista, XP). Predvoľba je 0 % Opaque (Nepriehľadné).

Options>Input (Možnosti>Vstup) - táto možnosť bude aktívna len po zvolení položky Input (Vstup) z rozbaľovacej ponuky Options (Možnosti). V prípade nepodporovaného zobrazovacieho zariadenia kompatibilného so systémom DDC/ CI budú dostupné len karty Help (Pomocník) a Options (Možnosti). Všetky ostatné karty pre SmartControl Lite nebudú k dispozícii.

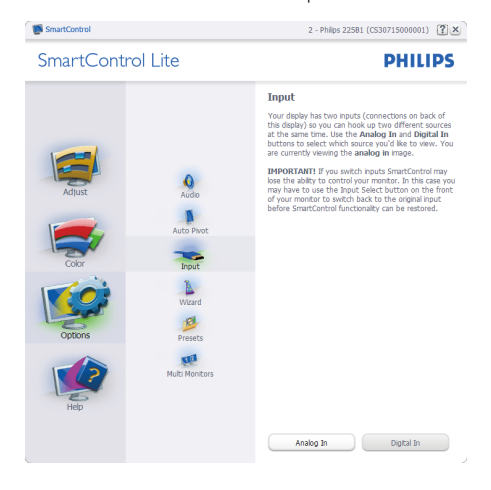

#### 3. Optimalizácia obrazu

- Vyvolajte zobrazenie tably s pokynmi pre zdrojov a nastavenie aktuálneho vstupného zdroja.
- Pri zobrazení jediného vstupu nebude táto tabla viditeľná.

Options>Audio (Možnosti>Zvuk) - táto možnosť bude aktívna len po zvolení položky Audio (Zvuk) z rozbaľovacej ponuky Options (Možnosti). V prípade nepodporovaného zobrazovacieho zariadenia kompatibilného so systémom DDC/ CI budú dostupné len karty Help (Pomocník) a Options (Možnosti).

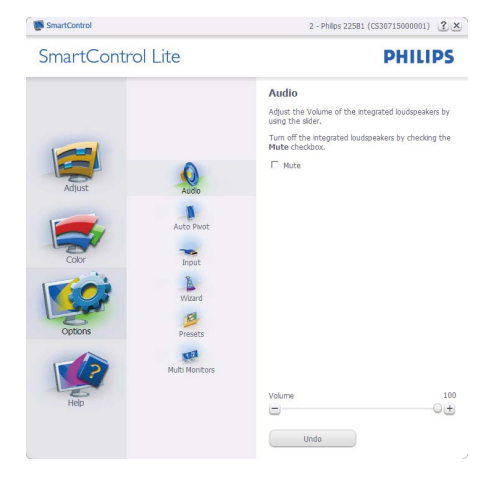

#### Help>User Manual (Pomocník>Príručka

používateľa) - táto možnosť bude aktívna len po zvolení položky User Manual (Príručka používateľa) z rozbaľovacej ponuky Help (pomocník). V prípade nepodporovaného zobrazovacieho zariadenia kompatibilného so systémom DDC/CI budú dostupné len karty Help (Pomocník) a Options (Možnosti).

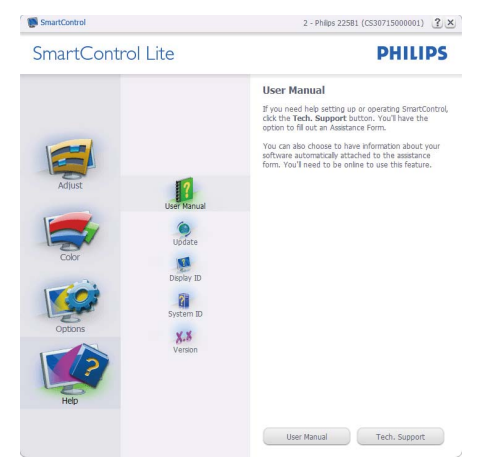

Help>Version (Pomocník>Verzia) - táto možnosť bude aktívna len po zvolení položky Version (Verzia) z rozbaľovacej ponuky Help (pomocník). V prípade nepodporovaného zobrazovacieho zariadenia kompatibilného so systémom DDC/ CI budú dostupné len karty Help (Pomocník) a Options (Možnosti).

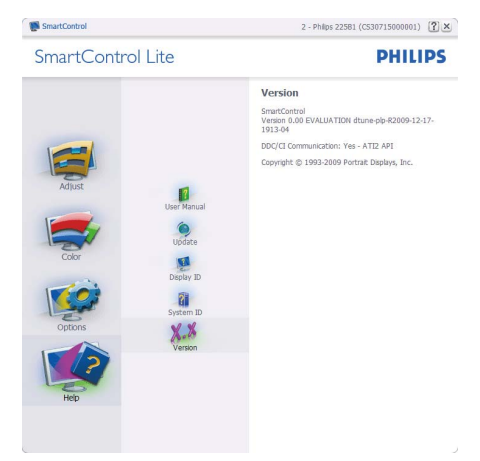

#### Kontextová ponuka

Context Sensitive Menu (Kontextová ponuka) je zapnutá štandardne. Ak bola položka Enable Context Menu (Aktivovať kontextovú ponuku) v table Options>Preferences (Možnosti>Preferencie) začiarknutá, potom bude táto ponuka viditeľná.

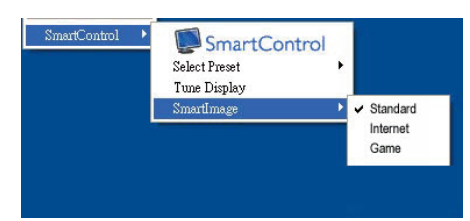

Kontextová ponuka obsahuje štyri položky:

- SmartControl Lite po zvolení sa zobrazí sa obrazovka About (Informácie).
- Select Preset (Vybrať predvolené) poskytuje hierarchickú ponuku uložených predvolieb pre okamžité použitie. Značka začiarknutia označuje aktuálne zvolenú predvoľbu. Z rozbaľovacej ponuky je možné vyvolať aj predvoľbu Factory Preset (Výrobná predvoľba).
- Tune Display (Doladiť zobrazenie) týmto sa otvorí ovládací panel systému SmartControl Lite.
- SmartImage Lite skontrolujte aktuálne nastavenia, Standard (Štandardný), Internet, Game (Hra).

## Zapnutie ponuky Panel úloh

Ponuka panela úloh sa dá zobraziť pravým kliknutím na ikonu systému SmartControl Lite na paneli úloh. Ľavým kliknutím sa spustí daná aplikácia.

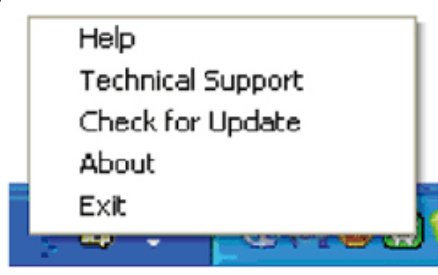

Panel úloh má päť položiek:

- Help (Pomocník) prístup do súboru používateľskej príručky: Otvorí sa súbor User Manual (Používateľskej Príručky), a to pomocou okna štandardného prehliadača.
- Technical Support (Technická podpora) zobrazí sa stránka technickej podpory.
- Check for Update (Vyhľadať aktualizáciu) - týmto sa používateľ dostane na úvodné zobrazenie PDI Landing a vykoná sa kontrola verzie používanej používateľom a overí sa dostupnosť najnovšej verzie.
- About (Informácie) zobrazia sa podrobné referenčné informácie: verzia výrobku, informácie o vydaní a názov výrobku.
- Exit (Ukončiť) Ukončí činnosť systému Close SmartControl Lite.

Ak chcete systém SmartControl Lite spustiť znovu, buď zvoľte položku SmartControl Lite z ponuky Program, dvakrát kliknite na príslušnú ikonu na pracovnej ploche počítača, alebo reštartujte systém.

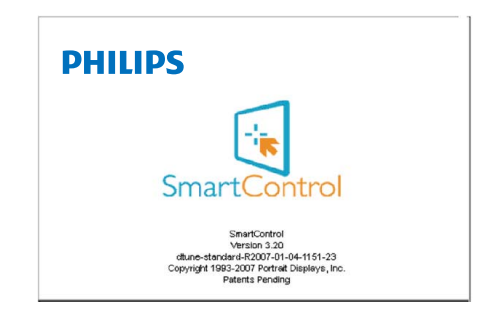

## Vypnutie ponuky Panel úloh

Ak bola položka Task Tray (Panel úloh) vypnutá v priečinku preferencií, dostupná bude len možnosť EXIT (Ukončiť). Ak chcete úplne odstrániť aplikáciu SmartControl Lite z panela úloh, vypnite možnosť Run at Startup (Otvoriť pri spustení) v položke Options>Preferences (Možnosti>Preferencie).

# 4. Technické údaje

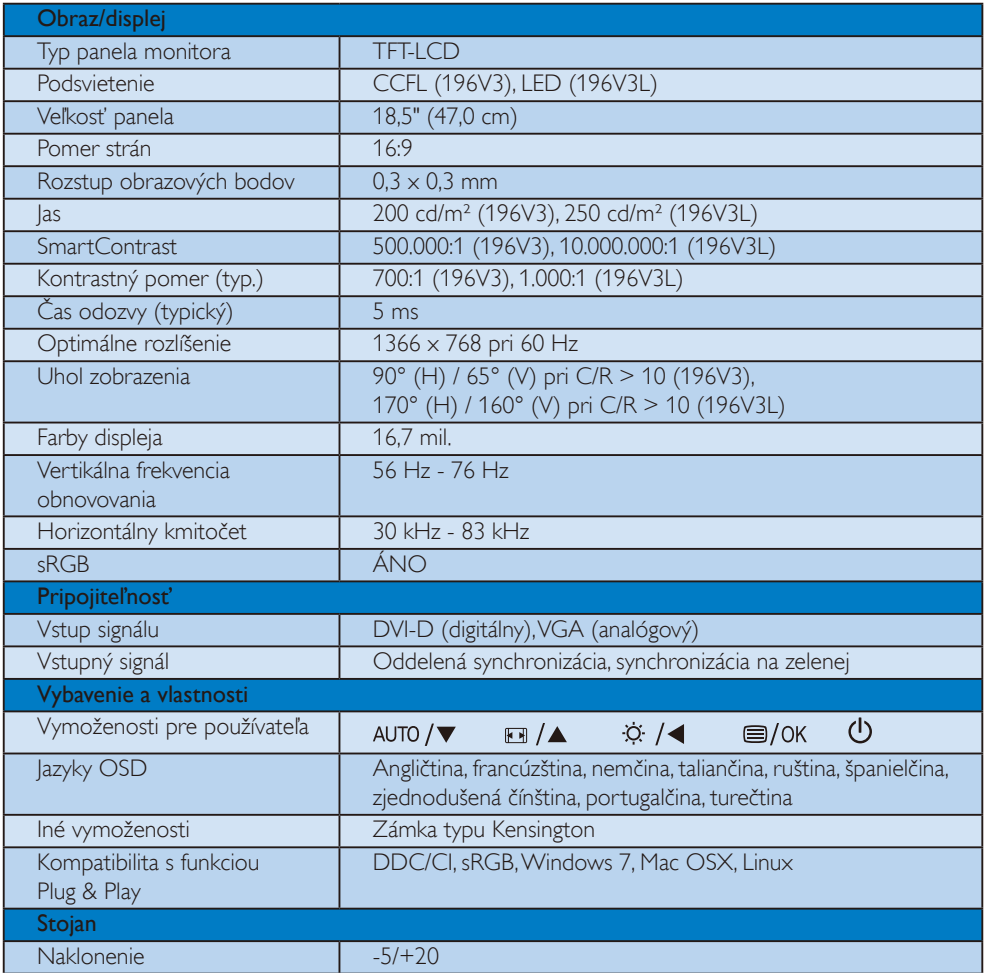

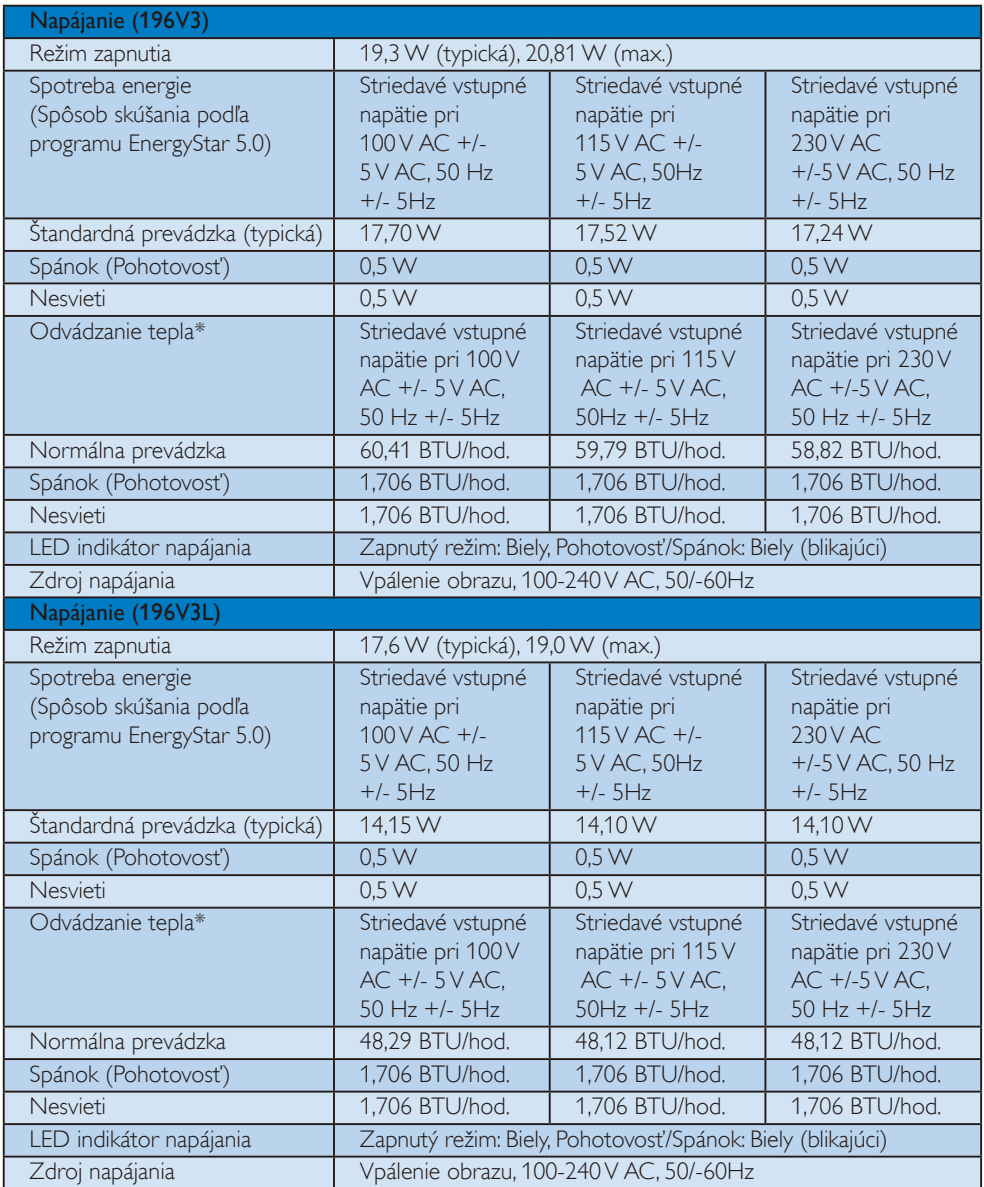

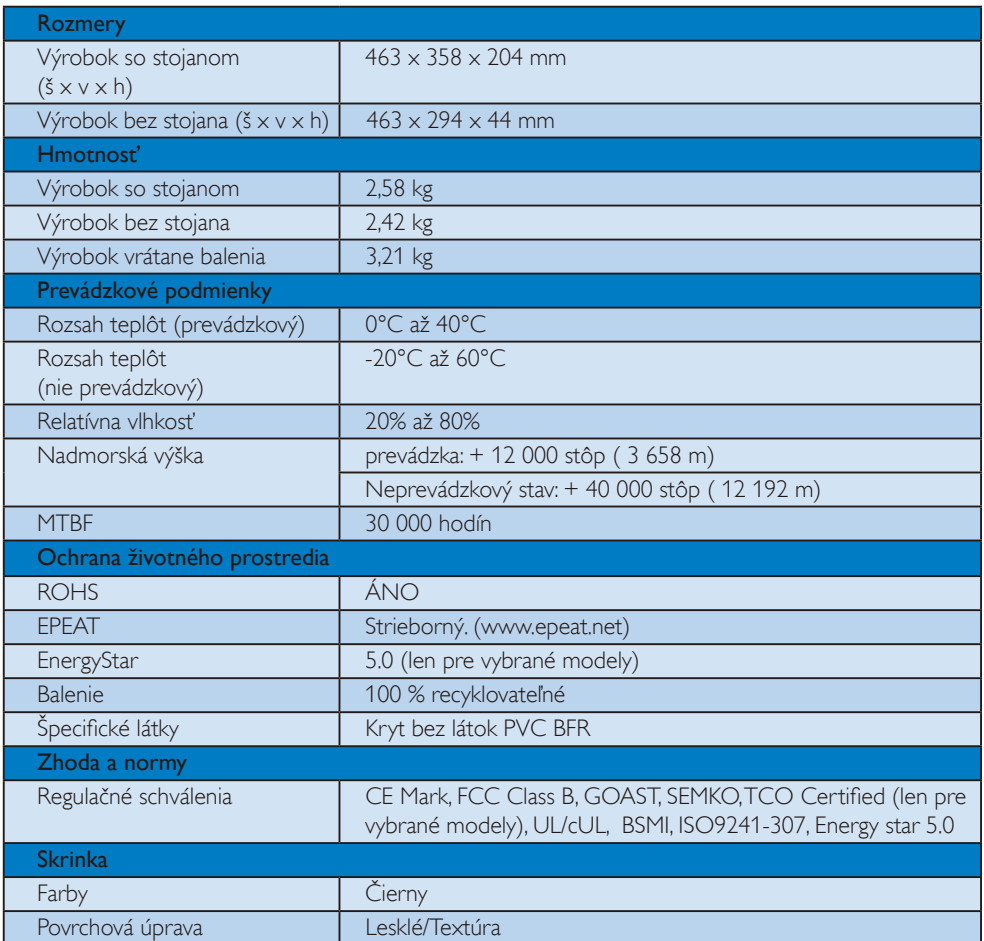

## Poznámka

1. EPEAT zlatý alebo strieborný je k dispozícii jedine v krajinách, kde spoločnosť Philips výrobok zaregistruje. Informácie o stave registrácie vo vašej krajine nájdete na stránke www.epeat.net.

2. Tieto údaje podliehajú zmenám bez upozornenia. Navštívte stránku www.philips.com/support a stiahnite si najnovšiu verziu letáku.

#### 4.1 Rozlíšenie a predvolené režimy

### **1** Maximálne rozlíšenie

Pre 196V3/196V3L

1366 x 768 pri 60 Hz (analógový vstup)  $1366 \times 768$  pri 60 Hz (digitálny vstup)

## <sup>2</sup> Odporúčané rozlíšenie

Pre 196V3/196V3L

1366  $\times$  768 pri 60 Hz (digitálny vstup)

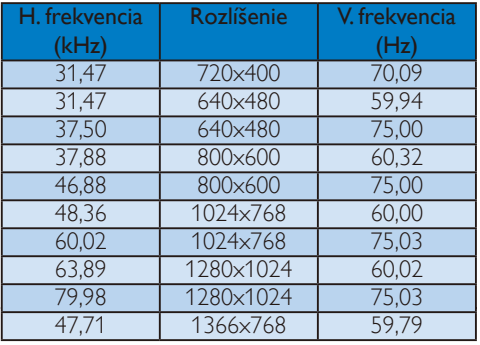

## Poznámka

Majte na pamäti, že obrazovka funguje najlepšie pri prirodzenom rozlíšení 1366 x 768 a obnovovacej frekvencii 60 Hz. Ak chcete dosiahnuť najlepšiu kvalitu zobrazenia, postupujte podľa týchto odporúčaní pre rozlíšenie.

## 5. Správa napájania

### 5.1 Automatická úspora elektrickej energie

Ak máte vo svojom počítači nainštalovanú zobrazovaciu kartu alebo softvér kompatibilné so štandardom VESA DPM, monitor dokáže počas doby, keď sa nepoužíva automaticky znížiť svoju spotrebu. Ak sa zistí vstupný signál z klávesnice, myši alebo iného vstupného zariadenia, monitor sa automaticky "zobudí". V nasledujúcej tabuľke sú uvedené spotreba elektrickej energie a signalizácia tejto funkcie automatickej úspory energie:

#### 196V3

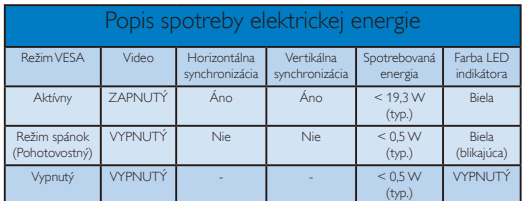

#### 196V3L

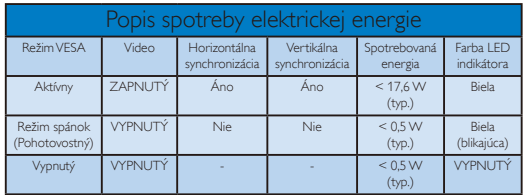

Na meranie spotreby energie týmto monitorom sa používa nasledujúce nastavenie.

Prirodzené rozlíšenie: 1366 x 768 Kontrast: 50% Jas: 200 nitov (196V3), 250 nitov (196V3L) Teplota farieb: 6500 k pri úplne bielej šablóne

## **e** Poznámka

Tieto údaje podliehajú zmenám bez upozornenia.

# 6. Regulatory Information

## Lead-free Product

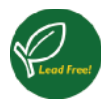

Lead free display promotes environmentally sound recovery and disposal of waste from electrical and electronic equipment. Toxic substances

like Lead has been eliminated and compliance with European community's stringent RoHs directive mandating restrictions on hazardous substances in electrical and electronic equipment have been adhered to in order to make Philips monitors safe to use throughout its life cycle.

## Congratulations,

## Your display is designed for both you and the planet!

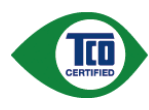

The display you have just purchased carries the TCO Certified label. This ensures that your display is designed, manufactured and tested

according to some of the strictest quality and environmental requirements in the world. This makes for a high performance product, designed with the user in focus that also minimizes the impact on the climate and our natural environment.

TCO Certified is a third party verified program, where every product model is tested by an accredited impartial test laboratory. TCO Certified represents one of the toughest certifications for displays worldwide.

## Some of the Usability features of the TCO Certified for displays:

- Visual ergonomics for good image quality is tested to ensure top performance and reduce sight and strain problems. Important parameters are luminance, contrast, resolution, black level, gamma curve, colour and luminance uniformity and colour rendering
- Products are tested according to rigorous safety standards at impartial laboratories
- Electric and magnetic fields emissions as low as normal household background levels
- Low acoustic noise emissions (when applicable)

## Some of the Environmental features of the TCO Certified for displays:

- The brand owner demonstrates corporate social responsibility and has a certified environmental management system (EMAS or ISO 14001)
- Very low energy consumption both in on- and standby mode minimize climate impact
- Restrictions on chlorinated and brominated flame retardants, plasticizers, plastics and heavy metals such as cadmium, mercury and lead (RoHS compliance)
- Both product and product packaging is prepared for recycling
- The brand owner offers take-back options

The requirements can be downloaded from our web site. The requirements included in this label have been developed by TCO Development in co-operation with scientists, experts, users as well as manufacturers all over the world. Since the end of the 1980s TCO has been involved in influencing the development of IT equipment in a more userfriendly direction. Our labeling system started with displays in 1992 and is now requested by users and ITmanufacturers all over the world. About 50% of all displays worldwide are TCO certified.

## For more information, please visit www.tcodevelopment.com

For displays with glossy bezels the user should consider the placement of the display as the bezel may cause disturbing reflections from surrounding light and bright surfaces.

#### EPEAT

(www.epeat.net)

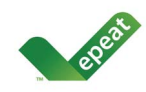

"The EPEAT (Electronic Product Environmental Assessment Tool) program evaluates computer desktops, laptops, and monitors

based on 51 environmental criteria developed through an extensive stakeholder consensus process supported by US EPA.

EPEAT system helps purchasers in the public and private sectors evaluate, compare and select desktop computers, notebooks and monitors based on their environmental attributes. EPEAT also provides a clear and consistent set of performance criteria for the design of products, and provides an opportunity for manufacturers to secure market recognition for efforts to reduce the environmental impact of its products."

#### Benefits of EPEAT

Reduce use of primary materials

Reduce use of toxic materials

Avoid the disposal of hazardous waste EPEAT'S requirement that all registered products meet ENERGY STAR's energy efficiency specifications, means that these products will consume less energy throughout their life.

## CE Declaration of Conformity

This product is in conformity with the following standards

- EN60950-1:2006 (Safety requirement of Information Technology Equipment)
- EN55022:2006 (Radio Disturbance requirement of Information Technology Equipment)
- EN55024:1998+A1:2001+A2:2003 (Immunity requirement of Information Technology Equipment)
- EN61000-3-2:2006 (Limits for Harmonic Current Emission)
- EN61000-3-3:1995+A1:2001+A2:2005 (Limitation of Voltage Fluctuation and Flicker) following provisions of directives applicable
- 2006/95/EC (Low Voltage Directive)
- 2004/108/EC (EMC Directive)

• 2005/32/EC (EuP Directive, EC No. 1275/ 2008 mplementing Directive for Standby and Off mode power consumption) and is produced by a manufacturing organization on ISO9000 level.

The product also comply with the following standards

- ISO9241-307:2008 (Ergonomic requirement, Analysis and compliance test methods for electronic visual displays)
- GS EK1-2000:2009 (GS mark requirement)
- prEN50279:1998 (Low Frequency Electric and Magnetic fields for Visual Display)
- MPR-II (MPR:1990:8/1990:10 Low Frequency Electric and Magnetic fields)
- TCO certified (Requirement for Environment Labeling of Ergonomics, Energy, Ecology and Emission, TCO: Swedish Confederation of Professional Employees) for TCO versions

## Energy Star Declaration

(www.energystar.gov)

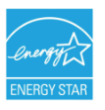

As an ENERGY STAR® Partner, we have determined that this product meets the ENERGY STAR<sup>®</sup> guidelines for energy efficiency.

## **⊖** Note

We recommend you switch off the monitor when it is not in use for a long time.

## Federal Communications Commission (FCC) Notice (U.S. Only)

- $\bigoplus$  This equipment has been tested and found to comply with the limits for a Class B digital device, pursuant to Part 15 of the FCC Rules. These limits are designed to provide reasonable protection against harmful interference in a residential installation. This equipment generates, uses and can radiate radio frequency energy and, if not installed and used in accordance with the instructions, may cause harmful interference to radio communications. However, there is no guarantee that interference will not occur in a particular installation. If this equipment does cause harmful interference to radio or television reception, which can be determined by turning the equipment off and on, the user is encouraged to try to correct the interference by one or more of the following measures:
- Reorient or relocate the receiving antenna.
- Increase the separation between the equipment and receiver.
- Connect the equipment into an outlet on a circuit different from that to which the receiver is connected.
- Consult the dealer or an experienced radio/ TV technician for help.

**O** Changes or modifications not expressly approved by the party responsible for compliance could void the user's authority to operate the equipment.

Use only RF shielded cable that was supplied with the monitor when connecting this monitor to a computer device.

To prevent damage which may result in fire or shock hazard, do not expose this appliance to rain or excessive moisture.

THIS CLASS B DIGITAL APPARATUS MEETS ALL REQUIREMENTS OF THE CANADIAN INTERFERENCE-CAUSING EQUIPMENT REGULATIONS.

## FCC Declaration of Conformity

Declaration of Conformity for Products Marked with FCC Logo,

United States Only

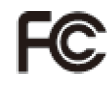

This device complies with Part 15 of the FCC Rules. Operation is subject to the following two conditions: (1) this device may not cause harmful interference, and (2) this device must accept any interference received, including interference that may cause undesired operation.

## Commission Federale de la Communication (FCC Declaration)

Cet équipement a été testé et déclaré conforme auxlimites des appareils numériques de class B,aux termes de l'article 15 Des règles de la FCC. Ces limites sont conçues de façon à fourir une protection raisonnable contre les interférences nuisibles dans le cadre d'une installation résidentielle.

 CET appareil produit, utilise et peut émettre des hyperfréquences qui, si l'appareil n'est pas installé et utilisé selon les consignes données, peuvent causer des interférences nuisibles aux communications radio.

 Cependant, rien ne peut garantir l'absence d'interférences dans le cadre d'une installation particulière. Si cet appareil est la cause d'interférences nuisibles pour la réception des signaux de radio ou de télévision, ce qui peut être décelé en fermant l'équipement, puis en le remettant en fonction, l'utilisateur pourrait essayer de corriger la situation en prenant les mesures suivantes:

- Réorienter ou déplacer l'antenne de réception.
- Augmenter la distance entre l'équipement et le récepteur.
- Brancher l'équipement sur un autre circuit que celui utilisé par le récepteur.
- Demander l'aide du marchand ou d'un technicien chevronné en radio/télévision.

 $\bigoplus$  Toutes modifications n'ayant pas reçu l'approbation des services compétents en matière de conformité est susceptible d'interdire à l'utilisateur l'usage du présent équipement.

N'utiliser que des câbles RF armés pour les connections avec des ordinateurs ou périphériques.

CET APPAREIL NUMERIQUE DE LA CLASSE B RESPECTE TOUTES LES EXIGENCES DU REGLEMENT SUR LE MATERIEL BROUILLEUR DU CANADA.

## EN 55022 Compliance (Czech Republic Only)

This device belongs to category B devices as described in EN 55022, unless it is specifically stated that it is a Class A device on the specification label. The following applies to devices in Class A of EN 55022 (radius of protection up to 30 meters). The user of the device is obliged to take all steps necessary to remove sources of interference to telecommunication or other devices.

Pokud není na typovém štítku počítače uvedeno, že spadá do do třídy A podle EN 55022, spadá automaticky do třídy B podle EN 55022. Pro zařízení zařazená do třídy A (chranné pásmo 30m) podle EN 55022 platí následující. Dojde-li k rušení telekomunikačních nebo jiných zařízení je uživatel povinnen provést taková opatřgní, aby rušení odstranil.

#### 6. Regulatory Information

#### Polish Center for Testing and Certification **Notice**

The equipment should draw power from a socket with an attached protection circuit (a threeprong socket). All equipment that works together (computer, monitor, printer, and so on) should have the same power supply source.

The phasing conductor of the room's electrical installation should have a reserve short-circuit protection device in the form of a fuse with a nominal value no larger than 16 amperes (A).

To completely switch off the equipment, the power supply cable must be removed from the power supply socket, which should be located near the equipment and easily accessible.

A protection mark "B" confirms that the equipment is in compliance with the protection usage requirements of standards PN-93/T-42107 and PN-89/E-06251.

#### Wymagania Polskiego Centrum Badań i Certyfikacji

**Wymagamia Poliskiego Centrum Dadam i Certyjikacji**<br>Urządzenie powinno był zasiłane z gniazda z perzyłączonym obwodem ochronnym (gniazdo z kołukiem). Współpracujące ze sobą urządzenia (komputer, monitor, drukarka) powinny

a vego ramogo zovana<br>Instalacja elektryczna pomieszczenia powinna zawierać w przewodzie fazowym rezerwową ochronę<br>Iprzed zwarciami, w postaci bezpiecznika o wartości znamionowej nie większej niż 16A (amperów). w celu całkowitego wyłączenia urządzenia z sieci zasilania, należy wyjąć wtyczkę kabla<br>zasilającego z gniazdka, które powinno znajdować się w pobliżu urządzenia i być łatwo dostępne Znak bezpieczeństwa "B" potwierdza zgodność urządzenia z wymaganiami bezpieczeństwa "B" potwierdza zgodność urządzenia z wymaganiami bezpieczeństwa użytkowania zawartymi w PN-93/T-42107 i PN-89/E-06251.

#### Pozostałe instrukcje bezpieczeństwa

- $\bullet$  Nie należy używać wtyczek adapterowych lub usuwać kołka obwodu ochronnego z wtyczki. Jeżeki konieczne jest użycie przedłubacza to należy użyć przedłużacza 3-żyłowego z prawidlowo połączonym przewodem ochronnym.
- $^\bullet$  System komputerowy należy zabezpieczyć przed nagłymi, chwilowymi wzrostami lub spadkami napięcią, używając eliminatora przepięć, urządzenia dopasowującego lub bezzakłoceniowego źródła zasilania.
- \* Należy upewnić się, aby nie nie leżało na kablach systemu komputerowego, oraz aby kablyty umieszczone w miejscu, gdzie można byłoby na nie nadeptywać lub potykać się o n
- · Nie należy rozlewać napojów ani innych płynów na system komputerowy.
- Nie mate<br/>y noziewane impose na impora poprowa na system komputerowego, gdyż może bie powodowane poznali poprowane zaprawiany obeczenie pod staro sporowodowane poznali poznali sporowane i poznali sporowane zaprawiania

#### North Europe (Nordic Countries) Information

Placering/Ventilation

#### VARNING:

FÖRSÄKRA DIG OM ATT HUVUDBRYTARE OCH UTTAG ÄR LÄTÅTKOMLIGA, NÄR DU STÄLLER DIN UTRUSTNING PÅPLATS.

#### Placering/Ventilation ADVARSEL: SØRG VED PLACERINGEN FOR, AT NETLEDNINGENS STIK OG STIKKONTAKT ER NEMT TILGÆNGELIGE.

#### Paikka/Ilmankierto

#### VAROITUS<sup>.</sup>

SIJOITA LAITE SITEN, ETTÄ VERKKOJOHTO VOIDAAN TARVITTAESSA HELPOSTI IRROTTAA PISTORASIASTA.

## Plassering/Ventilasjon

#### ADVARSEL:

NÅR DETTE UTSTYRET PLASSERES, MÅ DU PASSE PÅ AT KONTAKTENE FOR STØMTILFØRSEL ER LETTE Å NÅ.

#### BSMI Notice (Taiwan Only)

符合乙類資訊產品之標準

### Ergonomie Hinweis (nur Deutschland)

Der von uns gelieferte Farbmonitor entspricht den in der "Verordnung über den Schutz vor Schäden durch Röntgenstrahlen" festgelegten Vorschriften.

Auf der Rückwand des Gerätes befindet sich ein Aufkleber, der auf die Unbedenklichkeit der Inbetriebnahme hinweist, da die Vorschriften über die Bauart von Störstrahlern nach Anlage III ¤ 5 Abs. 4 der Röntgenverordnung erfüllt sind.

Damit Ihr Monitor immer den in der Zulassung geforderten Werten entspricht, ist darauf zu achten, daß

- 1. Reparaturen nur durch Fachpersonal durchgeführt werden.
- 2. nur original-Ersatzteile verwendet werden.
- 3. bei Ersatz der Bildröhre nur eine bauartgleiche eingebaut wird.

Aus ergonomischen Gründen wird empfohlen, die Grundfarben Blau und Rot nicht auf dunklem Untergrund zu verwenden (schlechte Lesbarkeit und erhöhte Augenbelastung bei zu geringem Zeichenkontrast wären die Folge). Der arbeitsplatzbezogene Schalldruckpegel nach DIN 45 635 beträgt 70dB (A) oder weniger.

∩ ACHTUNG: BEIM AUFSTELLEN DIESES GERÄTES DARAUF ACHTEN, DAß NETZSTECKER UND NETZKABELANSCHLUß LEICHT ZUGÄNGLICH SIND.

## China RoHS

The People's Republic of China released a regulation called "Management Methods for Controlling Pollution by Electronic Information Products" or commonly referred to as China RoHS. All products are produced and sold for China market have to meet China RoHS request.

#### 中国大陆RoHS

根据中国大陆《电子信息产品污染控制管理办法》(也称为中国大陆RoHS), 以下部分列出了本产品中可能包含的有毒有害物质或元素的名称和含量

本表适用之产品

显示器(液晶及CRT)

有毒有害物质或元素

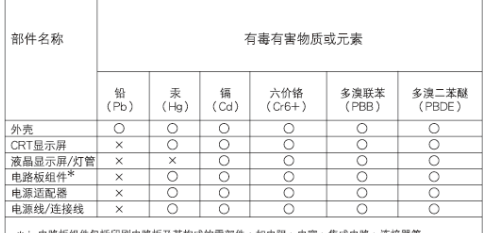

\*: 电路板组件包括印刷电路板及其构成的零部件,如电阻、电容、集成电路、连接器等<br>〇:表示途有着有害物质在该部件所有均质材料中的含量均在<br>(电子信息产品中有害有害物质的限量要求标准)规定的限量要求以下<br>×:表示该有毒有害物质至少在该部件的某一均质材料中的含量超出<br>×:表示该有毒有害物质至少在该部件的某一均质材料中的含量超出

・衣示!※何毎何舌物原生少任!※即忏的呆一巧!&匆积!屮的'舌重超出<br>《电子信息产品中有毒有害物质的限量要求标准》規定的限量要求;但是上表中打"×"的部件<br>- 符合歌盟Rol-IS法規要求(属于豁免的部分)

# 环保使用期限

此标识指期限(十年), 电子信息产品中含 有的有毒有害物质或元素在正常使用的条件 下不会发生外泄或突变,电子信息产品用户 使用该电子信息产品不会对环境造成严重污 染或对其人身、财产造成严重损害的期限。

#### 中国能源效率标识

根据中国大陆《能源效率标识管理办法》本显示器符合以下要求:

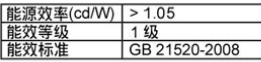

详细有关信息请查阅中国能效标识网: http://www.energylabel.gov.cn/

《废弃电器电子产品回收处理管理条例》提示性说明

为了更好地关爱及保护地球,当用户不再需要此产品或产品寿 命终止时,请遵守国家废弃电器电子产品回收处理相关法律法 规, 将其交给当地具有国家认可的回收处理资质的厂商进行回 收处理。

## **A** Note

Above regulation certificate might only be applied for selective models.

## 7. Zákaznícka služba a Záruka

## 7.1 Pravidlá spoločnosti Philips pre poškodené obrazové body plochých monitorov

Spoločnosť Philips sa usiluje dodávať najkvalitnejšie výrobky. Používame niektoré z najpokrokovejších výrobných procesov v tomto odvetví a najprísnejšie postupy kontroly kvality. Avšak, poruchy obrazových a podskupín obrazových bodov TFT panela monitorov sú niekedy neodvrátiteľné. Žiaden výrobca nie je schopný zaručiť, aby všetky obrazovky boli vyrobené bez poruchy obrazových bodov, ale spoločnosť Philips garantuje, že každý monitor s neprijateľným počtom porúch bude opravený alebo vymenený za nový v rámci záruky. Toto oznámenie vysvetľuje rôzne druhy porúch obrazových bodov a definuje prijateľné hladiny pre každý druh. Za účelom oprávnenia na opravu alebo výmenu v rámci záruky, musí počet poruchových obrazových bodov na TFT paneli monitora prekročiť tieto akceptovateľné úrovne. Napríklad, na monitore nemôže byť poruchových viac ako 0,0004% podskupín obrazových bodov. Okrem toho, spoločnosť Philips stanovuje dokonca vyššie kvalitatívne normy pre určité druhy alebo kombinácie porúch obrazových bodov, ktoré sú pozoruhodnejšie ako ostatné. Tieto pravidlá majú celosvetovú platnosť.

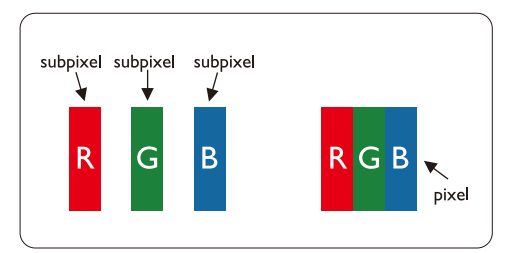

## Obrazové body a podskupiny obrazových bodov

Obrazový bod, alebo obrazový element, sa skladá z troch podskupín obrazového bodu v primárnych farbách - červená, zelená a modrá. Množstvo obrazových bodov spolu vytvára obraz. Keď sú všetky podskupiny obrazového bodu rozsvietené, tri farebné obrazové body spolu sa javia ako biely obrazový bod. Keď sú všetky podskupiny obrazového bodu nerozsvietené, tri farebné obrazové body spolu sa javia ako čierny obrazový bod. Iné kombinácie rozsvietených a nerozsvietených podskupín sa javia ako jeden obrazový bod inej farby.

## Druhy porúch obrazových bodov

Poruchy obrazových bodov a ich podskupín sa zobrazujú na obrazovke rôznymi spôsobmi. Existujú dva druhy porúch obrazových bodov a mnoho druhov porúch podskupín obrazových bodov v rámci každého druhu.

## Poruchy svetlého bodu

Poruchy svetlého bodu nastanú ak obrazové body alebo podskupiny sú stále rozžiarené alebo "zapnuté". Svetlý bod je pod-pixel, ktorý zostáva svietiť na obrazovke, keď monitor zobrazuje tmavý podklad. Toto sú druhy porúch svetlého bodu:

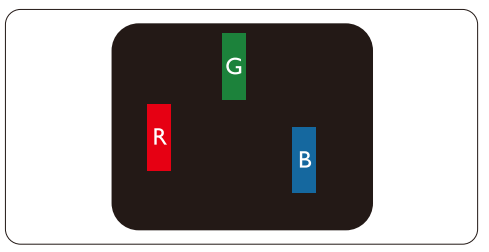

Jedna rozžiarená podskupina obrazového bodu červená, zelená alebo modrá

#### 7. Zákaznícka služba a Záruka

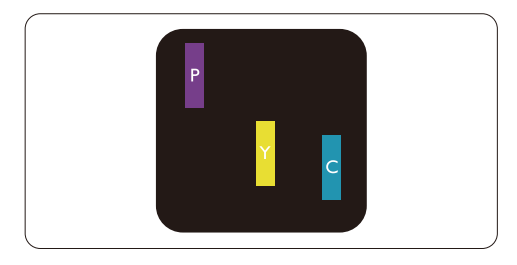

Dve susediace žiariace podskupiny:

- Čerpaná + Modrá = Purpurová
- Červená + Zelená = Žltá
- Zelená + Modrá = Azúrová (Bledomodrá)

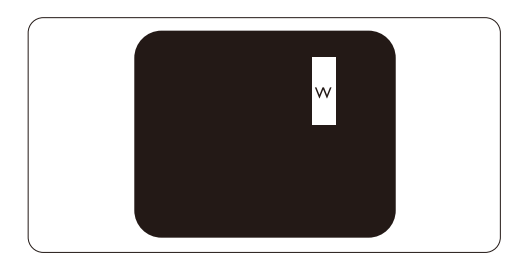

Tri susediace žiariace podskupiny (jeden biely obrazový bod)

## Poznámka

Červený alebo modrý svetlý bod je o viac ako 50 percent jasnejší ako susediace body; zelený svetlý bod je o 30 percent jasnejší ako susediace body.

## Poruchy čierneho bodu

Poruchy čierneho bodu nastanú ak obrazové body alebo podskupiny sú stále tmavé alebo "vypnuté". Tmavý bod je sub-pixel, ktorý nezostáva svietiť na obrazovke, keď monitor zobrazuje svetlý podklad. Toto sú druhy porúch čierneho bodu:

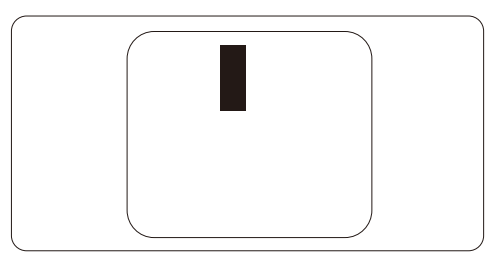

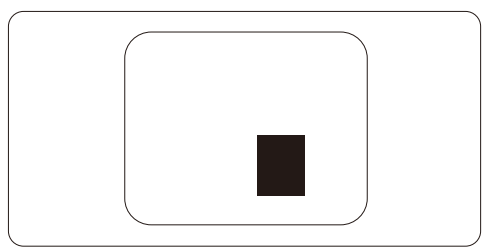

## Blízkosť porúch obrazových bodov

Pretože poruchy obrazových bodov a ich podskupín rovnakého druhu, ktoré sú v tesnej blízkosti môžu byť nápadné, spoločnosť Philips tiež definuje tolerancie pre blízkosť porúch obrazových bodov.

## Tolerancie pre poruchové obrazové body

Za účelom oprávnenia na opravu alebo výmenu v rámci záruky, kvôli poruchám obrazových bodov, musí počet poruchových obrazových bodov alebo ich podskupín na TFT paneli monitora prekročiť tolerancie uvedené v nasledujúcich tabuľkách.

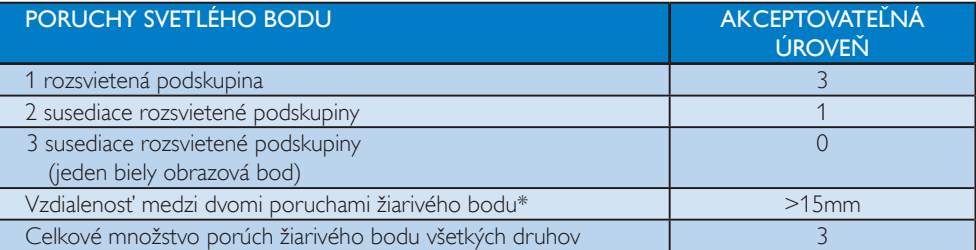

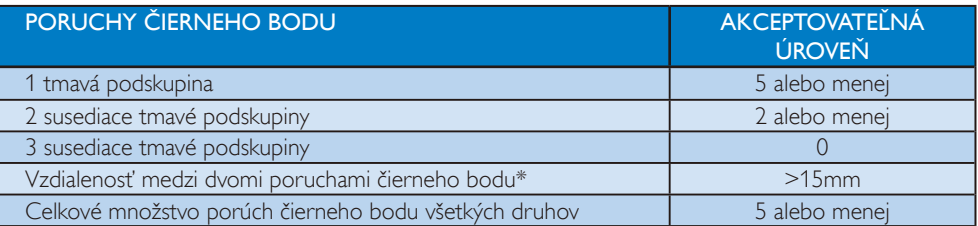

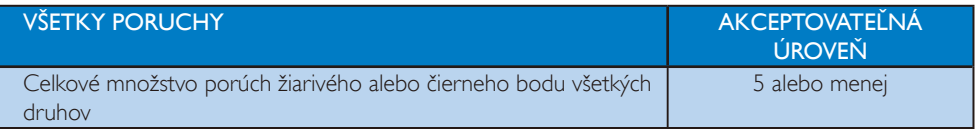

## Poznámka

1 alebo 2 susediace poruchy podskupín = 1 porucha Tento monitor vyhovuje norme ISO9241-307. (ISO9241-307: Ergonomické požiadavky, analýzy a spôsoby testovania súladu pre elektronické vizuálne obrazovky)

## 7.2 Zákaznícka služba a záruka

#### Zákaznícka služba a záruka

Podrobnosti o záručnom krytí a požiadavkách na ďalšiu podporu platné vo vašom regióne nájdete na stránke www.philips.com/support. Môžete kontaktovať aj miestne Centrum starostlivosti o zákazníkov spoločnosti Philips na dolu uvedenom čísle.

## Kontaktné informácie pre región ZÁPADNEJ EURÓPY:

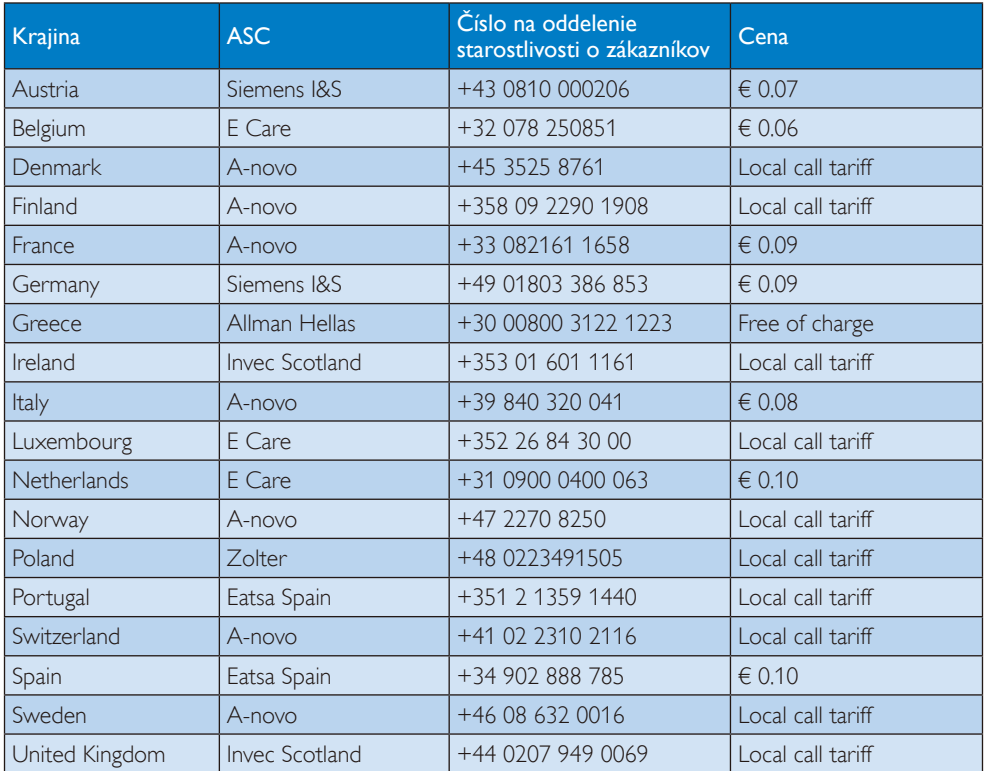

#### 7. Zákaznícka služba a Záruka

## Kontaktné informácie pre región STREDNEJ A VÝCHODNEJ EURÓPY:

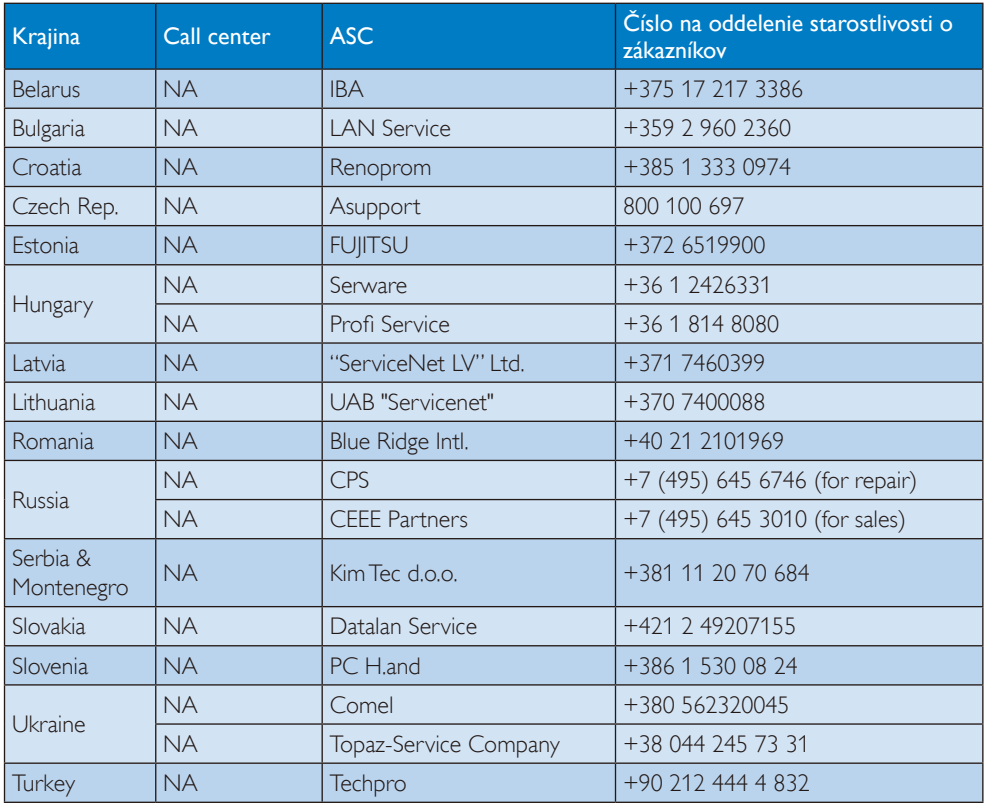

## Kontaktné informácie pre región LATINSKEJ AMERIKY:

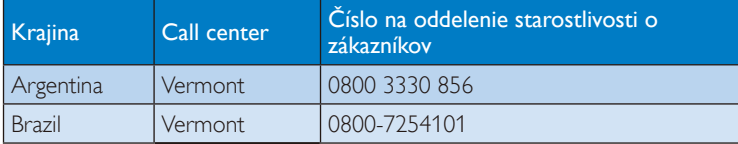

## Kontaktné informácie pre SEVERNÚ AMERIKU:

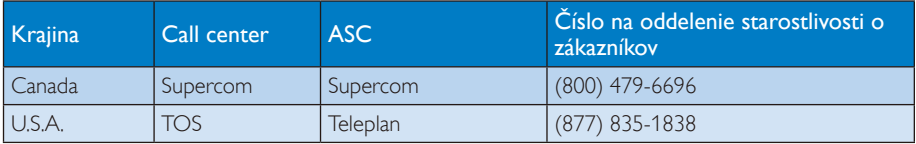

## Kontaktné informácie pre Čínu:

## Kontaktné informácie pre región APMEA:

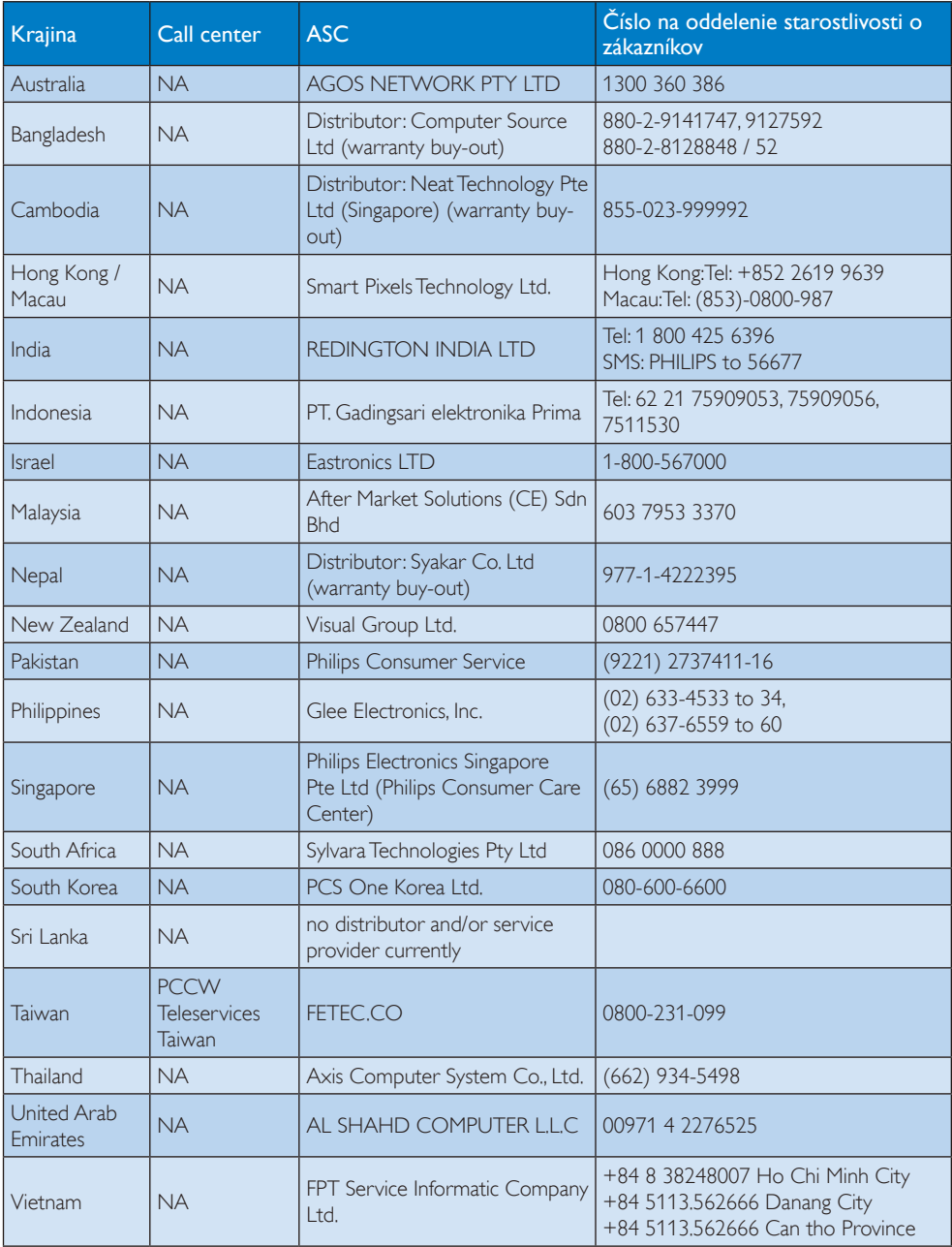

## 8. Riešenie problémov a často kladené otázky

## 8.1 Odstraňovanie porúch

Táto stránka pojednáva o problémoch, ktoré môže vyriešiť používateľ. Ak problém aj naďalej pretrváva potom, ako ste vyskúšali tieto riešenia, kontaktujte zástupcu zákazníckeho centra spoločnosti Philips.

## Bežné problémy

## Žiadny obraz (Nerozsvietil sa LED indikátor napájania)

- Uistite sa, že je sieťový kábel zapojený do sieťovej zásuvky a do zadnej časti monitora.
- Najprv sa uistite, že je tlačidlo napájania na prednej časti monitora vo vypnutej polohe (OFF) a potom ho stlačte do zapnutej polohy (ON).

## Žiadny obraz (LED indikátor napájania bliká bielou farbou)

- Presvedčte sa, či je zapnutý počítač.
- Presvedčte sa, či je kábel na prívod signálu pripojený k počítaču správnym spôsobom.
- skontrolujte, či kábel monitora nemá na strane pripojenia žiadne ohnuté piny. Ak áno, kábel opravte, alebo ho vymeňte.
- Je možné, že sa do činnosti uviedla funkcia úspory energie

## Hlásenie na obrazovke

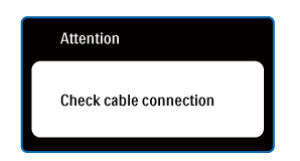

- Presvedčte sa, či je kábel monitora pripojený k počítaču správnym spôsobom. (Pozrite aj dokument Sprievodca rýchlym používaním)
- Skontrolujte, či kábel monitora nemá ohnuté piny.
- Presvedčte sa, či je zapnutý počítač.

#### Tlačidlo AUTO nefunguje

• Automatická funkcia sa vzťahuje iba na režim analógového VGA signálu. Pokiaľ nie je výsledok uspokojujúci, pomocou ponuky OSD môžete vykonať manuálne nastavenia.

## **O** Poznámka

Automatická funkcia sa na režim digitálneho DVI signálu nevzťahuje, pretože pre tento režim nie je potrebná.

#### Viditeľné znaky dymu alebo iskier

- Nevykonávajte žiadny z krokov riešenia problémov
- Kvôli bezpečnosti odpojte okamžite monitor od sieťového zdroja napájania
- Okamžite sa spojte so zástupcom zákazníckeho servisu spoločnosti Philips.

## **2** Problémy so zobrazovaním

#### Obraz sa nenachádza v strede

- Pomocou funkcie "Auto (Automaticky)" v rámci hlavných ovládacích prvkov OSD nastavte polohu obrazu.
- Polohu obrazu nastavte pomocou položky Phase/Clock (fáza/hodiny) v menu Setup (nastavenie) v rámci hlavných ovládacích prvkov zobrazenia na obrazovke (OSD). Je aktívna iba v režime VGA.

#### Obraz na obrazovke sa chveje

Skontrolujte, či je kábel na prívod signálu správne a bezpečne pripojený ku grafickej doske alebo k počítaču.

#### Objavuje sa kmitanie vo vertikálnom smere

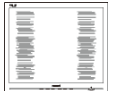

- Pomocou funkcie "Auto (Automaticky)" v rámci hlavných ovládacích prvkov OSD nastavte obrazu.
- Vertikálne pruhy odstránite pomocou položky Phase/Clock (fáza/hodiny) v menu Setup (nastavenie) v rámci hlavných ovládacích prvkov zobrazenia na obrazovke (OSD). Je aktívna iba v režime VGA.

#### Objavuje sa kmitanie v horizontálnom smere

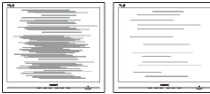

- Pomocou funkcie "Auto (Automaticky)" v rámci hlavných ovládacích prvkov OSD nastavte obrazu.
- Vertikálne pruhy odstránite pomocou položky Phase/Clock (fáza/hodiny) v menu Setup (nastavenie) v rámci hlavných ovládacích prvkov zobrazenia na obrazovke (OSD). Je aktívna iba v režime VGA.

#### obraz sa javí rozmazaný, nejasný alebo príliš tmavý

• Pomocou zobrazenia na obrazovke nastavte kontrast a jas.

#### Po vypnutí napájania zostáva "doznievajúci obraz", "zahorovanie" alebo "násobný obraz"

• Neprerušené dlhodobé zobrazenie nepohybujúcich sa alebo statických obrázkov môže na vašej obrazovke spôsobiť "vpálenie obrazu", ktoré je známe aj ako "paobraz" alebo "zobrazenie duchov".

"Vpálenie obrazu", "paobraz" alebo "zobrazenie duchov" predstavujú dobre známy jav v oblasti technológií panela monitorov. Vo väčšine prípadov "vpálenie obrazu", "paobraz" alebo "zobrazenie duchov" postupne po vypnutí monitora zmizne.

- Ak mienite nechať monitor bez dozoru, vždy spustite pohybujúci sa šetrič obrazovky.
- Ak váš monitor bude zobrazovať nemeniaci sa statický obsah, vždy aktivujte aplikáciu pravidelného obnovenia obrazovky.
- Vážne prípady "vpálenia obrazu", "paobrazu" alebo "zobrazenia duchov" nezmiznú a nie je možné odstrániť ich. Na hore uvedené poškodenie sa záruka nevzťahuje.

#### Obraz sa javí skreslený. Text je neostrý alebo rozmazaný

• Rozlíšenie zobrazenia počítača nastavte na rovnaký režim ako je odporúčané prirodzené rozlíšenie obrazovky monitora.

#### Na obrazovke sa objavujú zelené, červené, modré, tmavé a biele body

• Zostávajúce body sú normálnou vlastnosťou tekutých kryštálov použitých pri dnešných' výrobných postupoch, viac podrobností nájdete v časti týkajúcej sa postupu pri reklamácii kvôli chybným obrazovým prvkom.

## Svetlo "indikátora napájania" je príliš silné a ruší ma

Svetlo "indikátora napájania" je možné nastaviť pomocou položky Power LED Setup (Nastavenie LED indikátora napájania) v rámci hlavných ovládacích prvkov OSD.

Ak potrebujete ďalšiu pomoc, pozrite si zoznam Spotrebiteľských informačných centier a kontaktujte zástupcu zákazníckeho centra spoločnosti Philips.

- 8.2 Často kladené otázky ohľadne systému SmartControl Lite
- Otázka 1: Zmením monitor pre PC na iný a systém SmartControl Lite sa stane nepoužiteľným; čo mám robiť?
- Odpoveď: Reštartujte počítač a zistite, či funkcia systém SmartControl Lite funguje. Inak bude potrebné odstrániť a znovu nainštalovať systém SmartControl Lite, aby sa zaistilo, že je nainštalovaný správny ovládač.
- Otázka 2: Systém SmartControl Lite fungoval predtým dobre, ale už nefunguje. Čo mám robiť?
- Odpoveď: Ak sa vykonali nasledujúce úkony, je možné, že bude potrebné znovu nainštalovať ovládač monitora.
	- Výmena adaptéra obrazovej grafiky za iný
	- Aktualizácia obrazového ovládača
	- Úkony na operačnom systéme, napr. inštalácia servisného balíka alebo záplaty
	- Spustenie aktualizácie systému Windows a aktualizovaného ovládača monitora a/alebo obrazového ovládača
	- Systém Windows sa zaviedol s vypnutým alebo odpojeným monitorom.

Ak chcete zistiť príčinu, pravým tlačidlo myši kliknite na My Computer (Tento počítač) a potom postupne kliknite na položky Properties -> Hardware-> Device Manager (Vlastnosti->Hardvér-> Správca zariadení).

Ak uvidíte zobrazenú položku "Plug and Play Monitor" pod položkou Monitor, potom je potrebné znovu vykonať inštaláciu. Jednoducho systém SmartControl Lite odinštalujte a znovu ho nainštalujte.

- Otázka 3: Po inštalácii systému SmartControl Lite a po kliknutí na kartu SmartControl Lite sa nič nezobrazí, alebo sa zjaví chybová správa, čo sa stalo?
- Odpoveď: le možné, že adaptér obrazovej grafiky nie je kompatibilný so systémom SmartControl Lite. Ak je váš adaptér obrazovej grafiky jedným z vyššie uvedených, pokúste sa stiahnuť najnovší ovládač adaptéra obrazovej grafiky z webovej stránky zodpovedajúcej spoločnosti?. Nainštalujte ovládač. Jednoducho odstráňte systém SmartControl Lite a znovu ho nainštalujte. Ak nefunguje, tak je nám ľúto, že adaptér obrazovej grafiky nie je podporovaný. Navštívte internetovú stránku spoločnosti Philips a skontrolujte dostupnosť aktualizovaného ovládača pre systém SmartControl Lite.

Otázka 4: Keď kliknem na položku Product Information (informácie o výrobku), zobrazia sa len čiastkové informácie. Čo sa stalo?

Odpoveď: Je možné, že ovládač adaptéra grafickej karty nie je najnovšej verzie, ktorá plne podporuje rozhranie DDC/CI. Pokúste sa, prosím, stiahnuť najnovší ovládač adaptéra obrazovej grafiky z webovej stránky zodpovedajúcej spoločnosti?. Nainštalujte ovládač. Jednoducho odstráňte systém SmartControl Lite a znovu ho nainštalujte.

#### **Attention**

Theft Deterence enabled

- Otázka 5: Zabudol som svoje osobné identifikačné číslo PIN potrebné pre funkciu Theft Deterrence (ochrana proti odcudzeniu). Čo môžem urobiť?
- Odpoveď: Spoločnosť Philips má právo požadovať legitímnu identifikáciu a autorizáciu s cieľom ustanoviť vlastnícke práva k monitoru.

 Majte na pamäti, že funkcia odstrašenia od krádeže sa poskytuje ako voliteľná bezplatná možnosť. Správa kódov PIN je na výlučnej zodpovednosti jednotlivých používateľov alebo organizácií, ktoré ich nastavia.

 V prípade zabudnutia kódu PIN ho môže zákaznícke centrum Philips nastaviť znova za nepatrný poplatok po overení vlastníctva. Berte na vedomie, že táto činnosť nespadá pod podmienky bežnej záruky.

## 8.3 Všeobecné časté otázky

Otázka 1: Čo mám urobiť, keď sa po nainštalovaní monitora zobrazí na obrazovke hlásenie "Cannot display this video mode" ("Nie je možné zobraziť tento režim obrazu")?

Odpoveď: Odporúčané rozlíšenie pre tento monitor: 1366x768 pri 60 Hz.

- Odpojte všetky káble a potom pripojte počítač k monitoru, ktorý sa používal predtým.
- V menu Start (štart) systému Windows zvoľte položku Settings/Control Panel (Nastavenie/Ovládací panel). V okne ovládacieho panela zvoľte ikonu Display (Obrazovka). Na ovládacom paneli Display (Obrazovka) zvoľte záložku ., Settings" ("Nastavenie"). V rámci záložky nastavenia v rámčeku s názvom "desktop area" ("Rozlíšenie obrazovky") posuňte bežec na hodnotu 1366x768 pixelov.
- Otvorte položku "Advanced Properties" ("Spresniť") a v záložke Monitor nastavte položku Refresh Rate (Frekvencia obnovovania obrazovky) na hodnotu 60 Hz a potom kliknite na OK.
- Reštartujte počítač a zopakujte kroky 2 a 3, aby ste si overili, či je počítač nastavený na rozlíšenie 1366x768 pri 60 Hz.
- Vypnite počítač, odpojte starý monitor a znovu zapojte svoj monitor Philips.
- Zapnite monitor a potom počítač.

## Otázka 2: Aká je odporúčaná obnovovacia frekvencia pre monitor?

- Odpoveď: Odporúčaná obnovovacia frekvencia pri monitoroch je 60 Hz. V prípade akéhokoľvek rušenia na obrazovke môžete nastaviť až 75 Hz a uvidíte, či sa rušenie odstráni.
- Otázka 3: Aké sú to súbory s príponou .inf a .icm na CD-ROM disku? Akým spôsobom je možné nainštalovať tieto ovládače (.inf a .icm)?
- Odpoveď: Sú to súbory ovládačov (ovládacích programov) vášho monitora. Ovládače nainštalujte podľa pokynov v príručke používateľa. Pri prvej inštalácii monitora si váš počítač môže vyžiadať ovládače monitora (súbory s príponou .inf a .icm) alebo disk s ovládačom. Podľa príslušných pokynov vložte sprievodný CD-ROM disk dodaný v tomto balíku. Ovládače monitora (súbory s príponou .inf a .icm) sa nainštalujú automaticky.
- Otázka 4: Akým spôsobom sa dá nastaviť rozlíšenie?
- Odpoveď: Vaša video karta/ovládač grafického zobrazenia a monitor spoločne určia dostupné rozlíšenia. Požadované rozlíšenie je možné zvoliť v položke Control Panel (Ovládací panel) systému Windows® pomocou "Display Properties" ("Vlastnosti zobrazenia").
- Otázka 5: Čo sa stane, keď si nebudem vedieť dať rady pri nastavovaní monitora pomocou OSD?
- Odpoveď: lednoducho stlačte tlačidlo OK a potom zvoľte možnosť "Reset" ("Resetovať"), aby sa vyvolali všetky pôvodné nastavenia z výroby.

## Otázka 6: Je obrazovka monitora odolná voči poškriabaniu?

Odpoveď: Vo všeobecnosti sa odporúča, aby nebol povrch panela vystavený nadmernému pôsobeniu nárazov a aby sa chránil pred ostrými alebo tupými predmetmi. Pri manipulácii s monitorom zabezpečte, aby sa na stranu s povrchom panela nevyvíjal žiadny tlak a aby naň nepôsobila žiadna sila. Mohlo by to mať vplyv na záručné podmienky.

## Otázka 7: Ako by sa mal čistiť povrch monitora?

Odpoveď: Pri bežnom čistení použite čistú, mäkkú handričku. Pri dôkladnom čistení použite izopropylový lieh. Nepoužívajte iné rozpúšťadlá, ako sú napr. etylalkohol, etanol, acetón, hexán, atď.

## Otázka 8: Je možné zmeniť nastavenie farieb monitora?

- Odpoveď: Áno, je možné zmeniť nastavenie farieb prostredníctvom ovládania zobrazenia na obrazovke (OSD) podľa nasledujúceho postupu:
	- Stlačením "OK" sa vám zobrazí ponuka pre OSD (Obrazovkový displej)
	- Stlačte "šípku smerom nadol" a zvoľte možnosť "Color (Farba)"; následne stlačte "OK", čím zadáte nastavenie farieb. Existujú tri dolu uvedené nastavenia farieb.
		- 1. Teplota farieb Dve nastavenia: 6500 K a 9300 K.
		- 2. sRGB toto je štandardné nastavenie na zaistenie správnej výmeny farieb medzi rôznymi zariadeniami (napr. digitálnymi fotoaparátmi, monitormi, tlačiarňami, skenermi, atď.)

3. Používateľom definované nastavenie - používateľ si môže zvoliť svoje požadované nastavenie farieb na základe prispôsobenia červenej, zelenej a modrej farby.

## **e** Poznámka

Meranie farby svetla vyžarovanej predmetom počas jeho zahrievania. Toto meranie sa vyjadruje v rámci absolútnej stupnice (stupňov Kelvína). Nižšie teploty Kelvína, napr. 2004K, sú červené a vyššie teploty, ako napr. 9300K sú modré. Neutrálna teplota je biela, a to pri 6504K.

- Otázka 9: Môžem pripojiť svoj monitor k akémukoľvek počítaču, pracovnej stanici alebo počítaču Mac?
- Odpoveď: Áno. Všetky monitory Philips sú plne kompatibilné so štandardnými počítačmi, počítačmi Mac a pracovnými stanicami. Je možné, že na pripojenie monitora k systému Mac budete potrebovať káblový adaptér. Kontaktujte, prosím, svojho obchodného zástupcu spoločnosti Philips a vyžiadajte si ďalšie informácie.
- Otázka 10: Majú monitory Philips funkciu Plugand-Play?
- Odpoveď: Áno, tieto monitory sú kompatibilné s funkciou Plug-and-Play v rámci systémov Windows 7/Vista/XP/NT, Mac OSX, Linux.
- Otázka 11: Čo je zamŕzanie obrazu alebo zahorovanie obrazu, doznievajúci či násobný obraz na paneli monitora?
- Odpoveď: Neprerušené dlhodobé zobrazenie nepohybujúcich sa alebo statických obrázkov môže na vašej obrazovke spôsobiť "vpálenie obrazu", ktoré je známe aj ako "paobraz" alebo "zobrazenie duchov". "Vpálenie obrazu", "paobraz" alebo "zobrazenie duchov" predstavujú dobre známy jav v oblasti technológií panela monitorov. Vo väčšine prípadov "zahorovanie", "doznievajúci obraz" alebo "násobný obraz" postupne po istom čase po vypnutí napájania zmizne.

 Ak mienite nechať monitor bez dozoru, vždy spustite pohybujúci sa šetrič obrazovky.

 Ak váš monitor bude zobrazovať nemeniaci sa statický obsah, vždy aktivujte aplikáciu pravidelného obnovenia obrazovky.

## **1** Varovanie

Vážne príznaky "zahorovania", "doznievajúceho obrazu" alebo "násobného obrazu" nezmiznú a nedajú sa opraviť. Na hore uvedené poškodenie sa záruka nevzťahuje.

### Otázka 12: Prečo sa na obrazovke nezobrazuje ostrý text, ale sa zobrazujú vrúbkované znaky?

Odpoveď: Monitor pracuje najlepšie pri svojom prirodzenom rozlíšení 1366 x 768 pri 60 Hz. Najlepšie zobrazenie dosiahnete pri tomto rozlíšení.

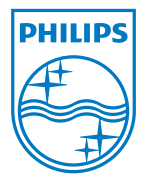

2011 © Koninklijke Philips Electronics N.V. Všetky práva vyhradené.

Názov Philips a logo spoločnosti Philips sú registrované obchodné značky spoločnosti Koninklijke Philips Electronics N.V. a používajú sa na základe licencie od spoločnosti Koninklijke Philips Electronics N.V.

Technické špecifikácie podliehajú zmenám bez predchádzajúceho oznámenia.

M3196V1Q